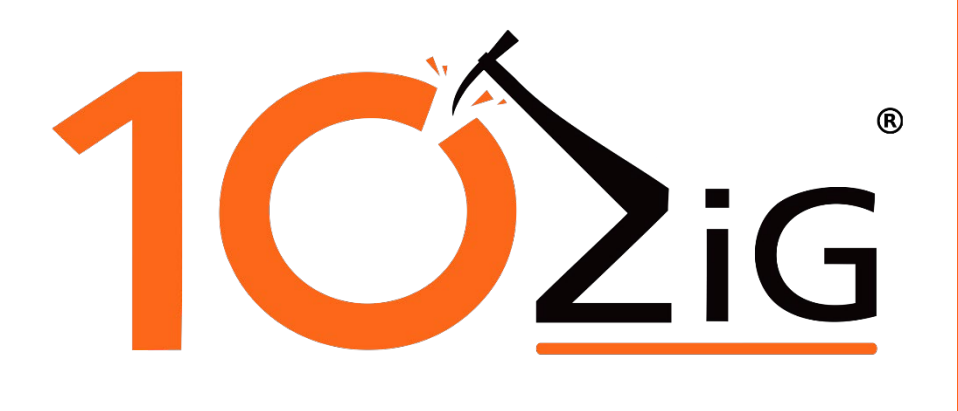

# 10ZiG NOS™ User Guide

# <span id="page-1-0"></span>**About This Guide**

Thank you for choosing from the 10ZiG Technology series of Zero Clients which are specifically designed for power users in an office environment. They feature a powerful, yet simple and affordable solution to virtual desktop computing in a fashionable and sleek design.

In this User Guide, you will find everything you need to quickly begin using your new device. Please be sure to verify with your network administrator that your network is prepared for the configuration of your new device.

#### **Declaration of Conformity**

It is hereby declared that this device is in conformity with the essential requirements, and other relevant provisions of the CE and the FCC.

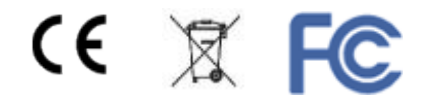

#### **CE Mark Warning**

This is a class B device, in a domestic or office environment. This product may cause radio interference, in which case the user may be required to take adequate measures.

#### **Waste Electrical and Electronic Equipment (WEEE) Warning**

To potentially avoid adverse effects on the environment, and human health, as a result of the presence of hazardous substances in electrical and electronic equipment, end users of electrical and electronic equipment should understand the meaning of the crossed-out wheeled bin symbol. Do **NOT** dispose of WEEE as unsorted municipal waste as municipalities must collect WEEE separately.

# **Table of Contents**

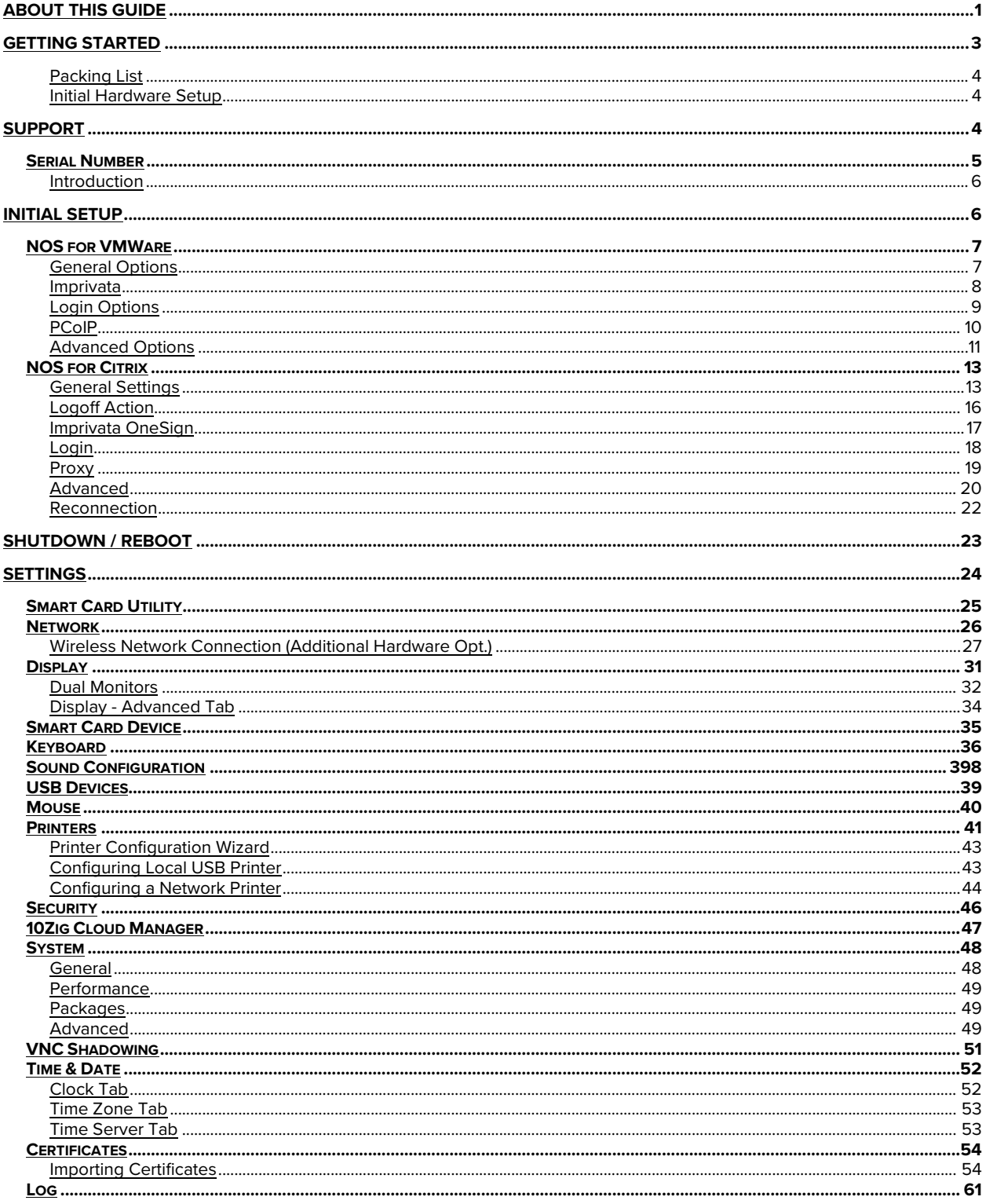

# <span id="page-3-0"></span>**Getting Started**

#### <span id="page-3-1"></span>**Packing List**

**The following components are included in the package:**

- Zero Client device
- **Stand**
- 12 VDC Power Adapter with Cord

#### **Optional equipment that may be included:**

- USB Wheel Mouse
- USB to PS2 Adapter
- SVGA to DVI Adapter
- Monitor Mount Kit (may include optional video cable)
- SVGA and DVI splitter cable
- Wireless Network Adapter and Antenna
- Quick Installation Guide & Management Software CD

Check this list before installation to ensure that you have received each item ordered. If you are missing any items, please contact technical support.

#### <span id="page-3-2"></span>**Initial Hardware Setup**

#### **To setup the device for initial use**:

- **Attach the Stand (if desired)**
- **EXECONDECT A Keyboard, Monitor and Mouse**
- Connect to a Network and a Power Source

3

# <span id="page-4-0"></span>**Support**

If you require support for your Linux-based Zero Client, please contact your region's nearest Technical Support Center. While 10ZiG Technology does provide technical support for its Linuxbased Zero Clients, it does not provide support for the Linux operating system or application components that are obtained from the open source community and that may be included as part of the software image installed.

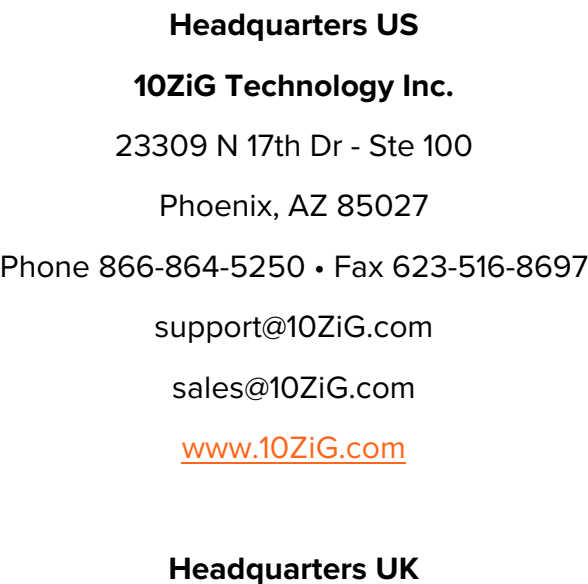

### **10ZiG Technology Limited**

Unit S2, Troon Way Business Centre Humberstone Lane Leicester LE4 9HA UK

Phone +44 (0)116 2148650 • Fax +44 (0)116 2148651

support@10ZiG.eu

sales@10ZiG.eu

[www.10ZiG.eu](http://www.10zig.eu/)

# <span id="page-5-0"></span>**Serial Number**

Each Zero Client has a unique serial number which is labeled as **ID CODE:** followed by the MAC address of the unit. The sticker with this information may be found either on the side, bottom, near the video output port or on a slide out tab on the back of the unit, depending on which model you have. Please have this number available when contacting 10ZiG Technology's Technical Support for assistance. You may also find this number in the 10ZiG Manager or while on the unit itself click on the Settings Button … **Network> Local Area> Status…** labeled **Physical Address**.

# <span id="page-6-0"></span>**Introduction**

This section provides the user with instructions for the hardware configuration of the Linux-based Zero Client and explains the various utilities used to accomplish these tasks. Typically, a Zero Client is configured locally and then used as a template to configure other units. These saved configuration templates may then be pushed out to additional zero clients using the optional 10ZiG Server Manager which can be found at [http://www.10ZiG.com/manager.](http://www.10zig.com/manager)

# <span id="page-6-1"></span>**Initial Setup**

Upon Initial boot up you will be prompted to select your country, time zone and set the time and date.

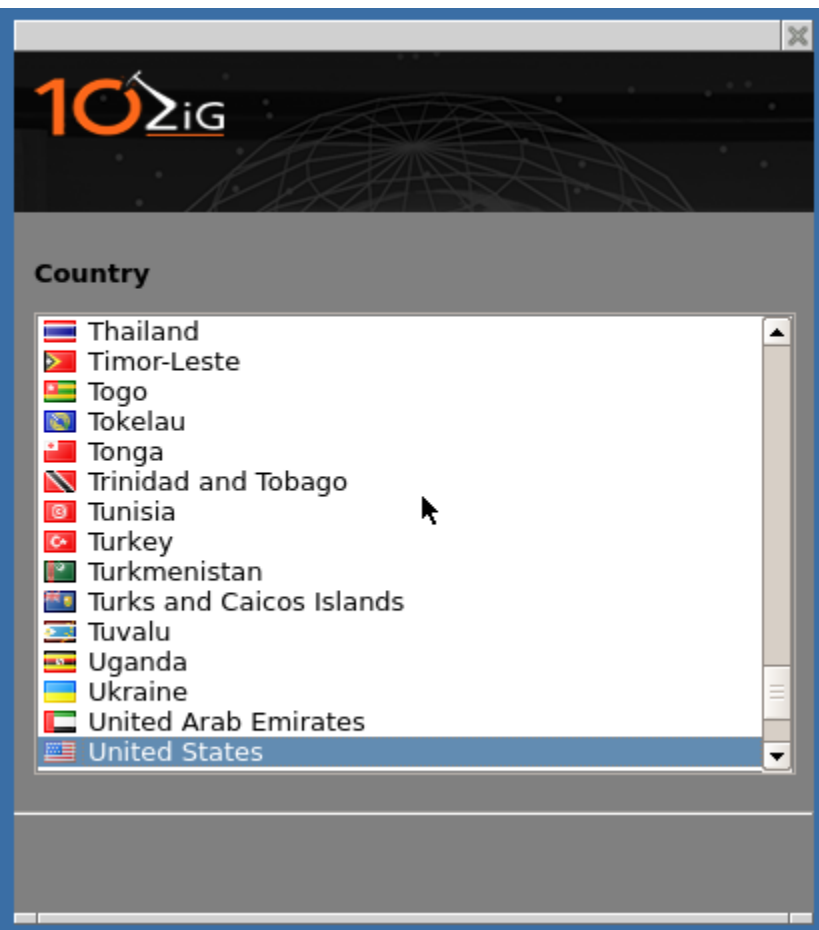

# **NOS™ Versions**

# <span id="page-7-0"></span>NOS<sup>™</sup> for VMware

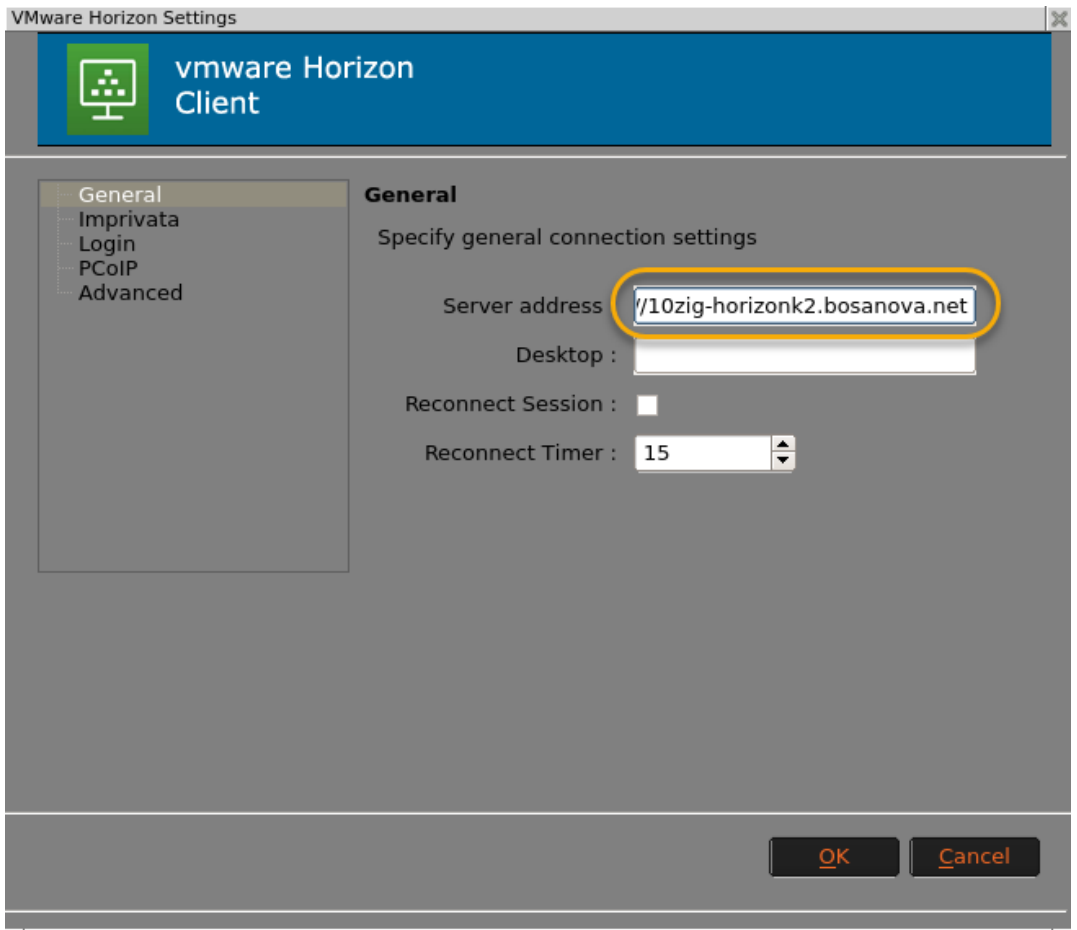

#### <span id="page-7-1"></span>**General Options**

After the initial setup you will immediately be prompted to enter your VMware Information.

- **Server address**: Network address for your VMware server or StoreFront.
- **Desktop**: To create a seamless login process enter in the name of the VM environment you would like to connect to.
- **Reconnect Session**: Enable for automatic reconnection when session is disconnected.

• **Reconnect Timer**: The interval you would like the session attempt to reconnect (in seconds).

#### <span id="page-8-0"></span>**Imprivata**

This screen is utilized to turn of the Imprivata login integration if you are utilizing its login authentication services.

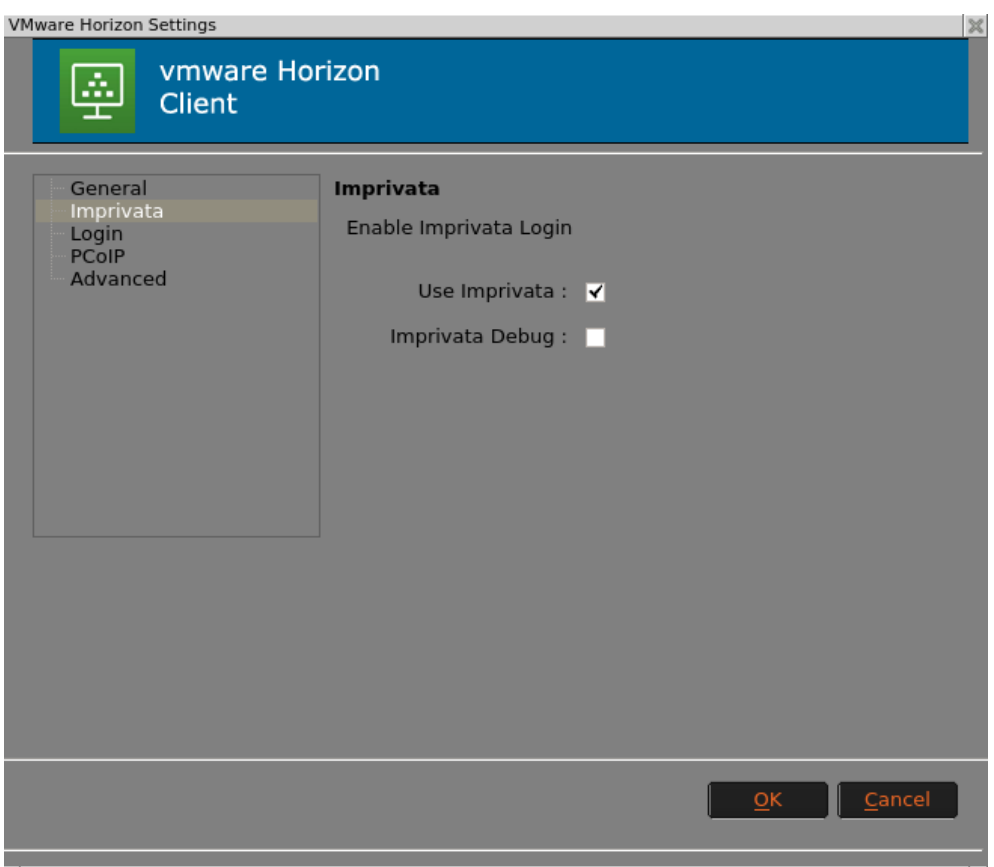

### <span id="page-9-0"></span>**Login Options**

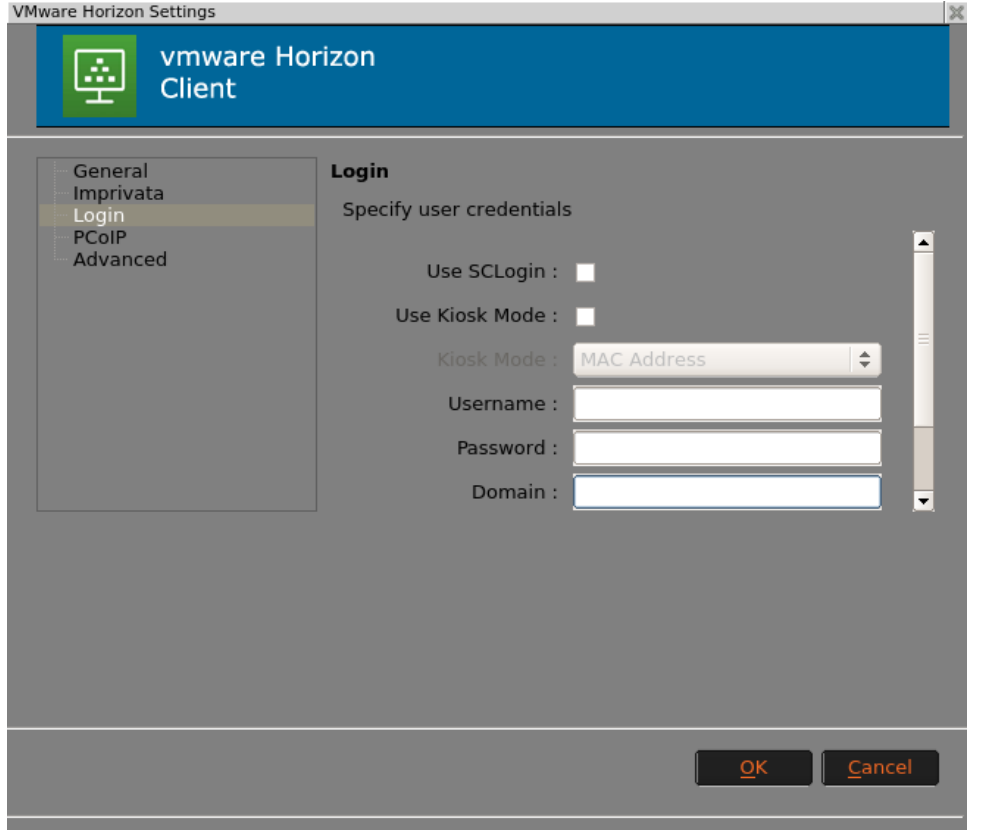

In the Login portion of the setup you can set specified to login automatically by simply placing a check mark in the Use Credentials Box.

Then simply input the Credentials in the needed fields.

- **Use SCLogin**: Selected to use a Smart Card Login.
- **Kiosk Mode**: Opens the session in a seamless interface automatically so user interface is not required as well as hides the menu bar.

#### <span id="page-10-0"></span>**PCoIP**

Under PCoIP you can configure settings specifically for your Interface needs including FIPS Mode.

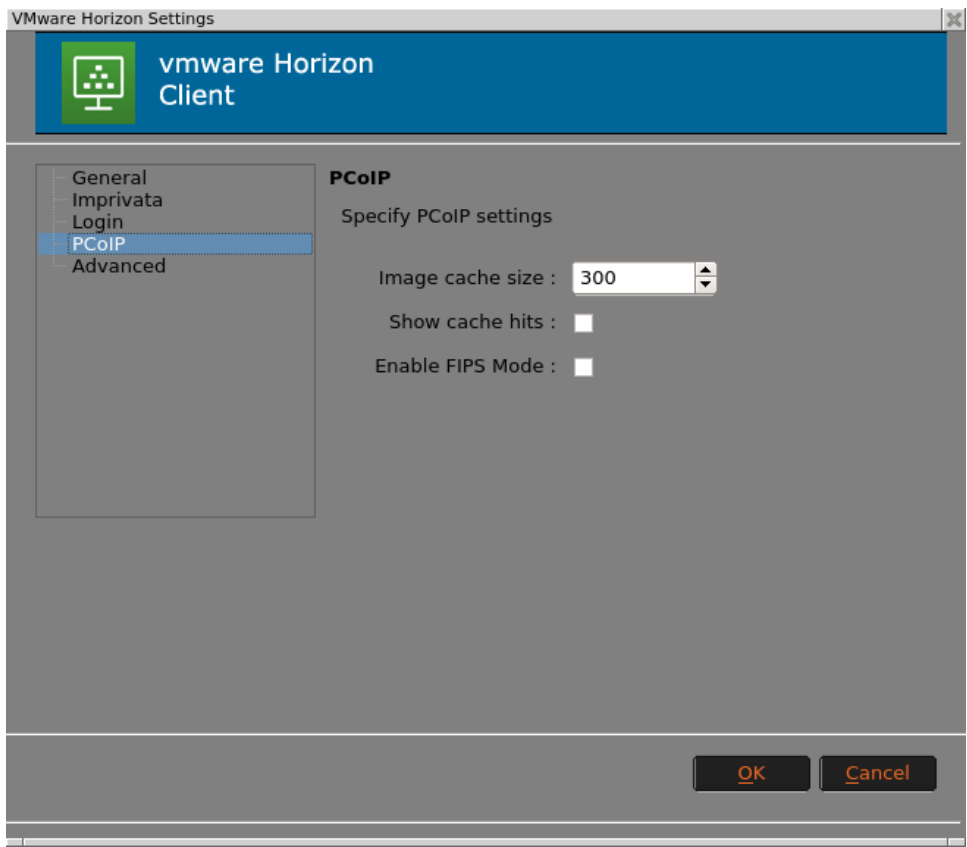

#### <span id="page-11-0"></span>**Advanced Options**

The Advanced section of the Setup allows some more additional customizations.

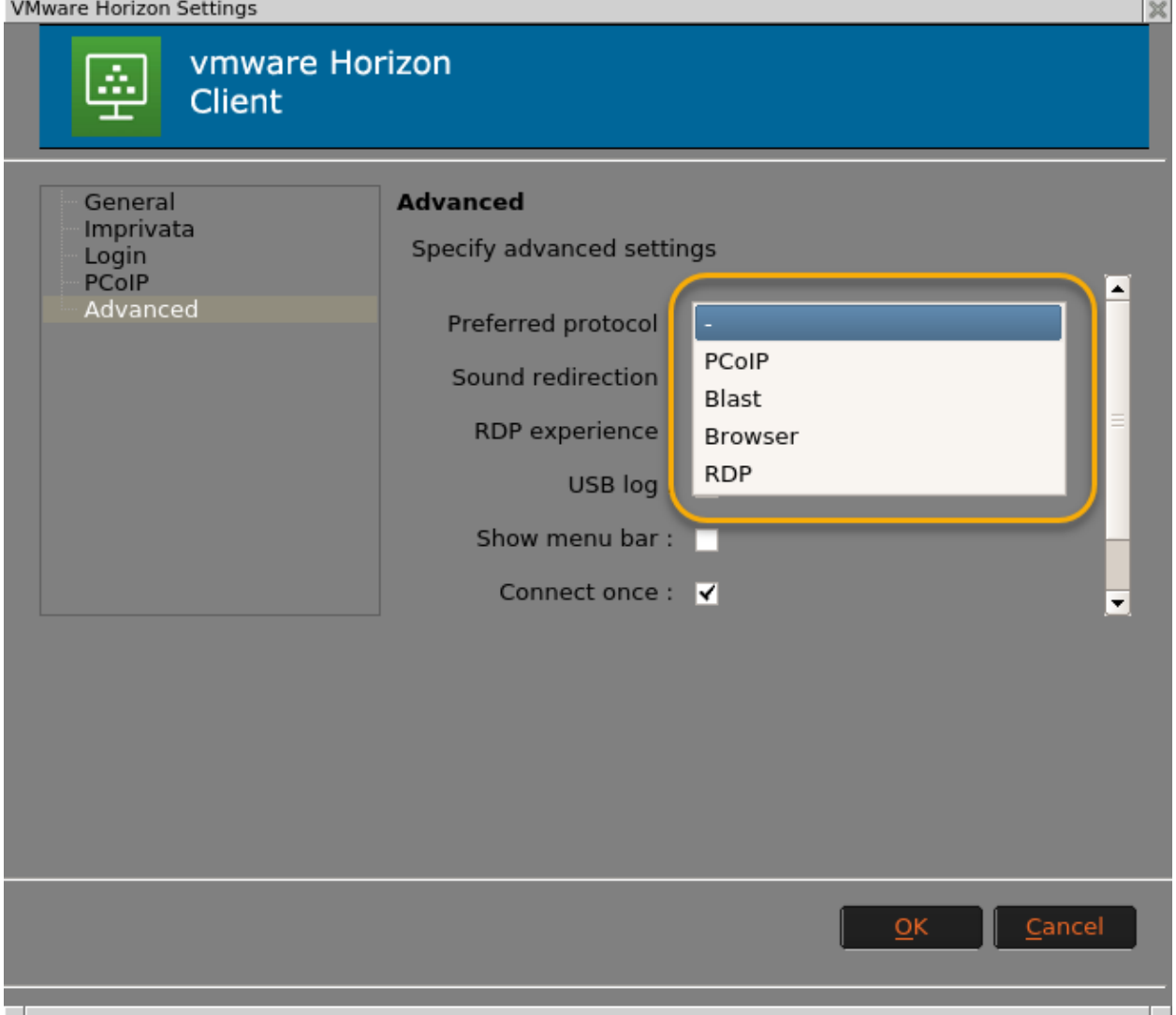

- **Preferred Protocol**: You can specify the communication protocol you use to connect to your VM.
- **Sound Connection**: Allows the redirection of the VM sound to your Local 10ZiG Unit.
- **RDP Experience**: Allows you to designate the expected type of bandwidth connection.
- **USB Log**: Enables Logging of connected USB devices to your 10ZiG Unit.
- **Show Menu Bar**: Allows the viewing of VMware Menu Bar during session.

# <span id="page-13-0"></span>NOS<sup>™</sup> for Citrix

#### <span id="page-13-1"></span>**General Settings**

You now have three ways to connect under the Connection Type dropdown: **HTTP/HTTPS**, **StoreFront**, and **Java**.

- **Server Address:** Enter in the IP or web server address of the Citrix server.
- **Hide Decorations**: Removes the Menu Bar.
- **Debug Output:** Adds Debug to logs.

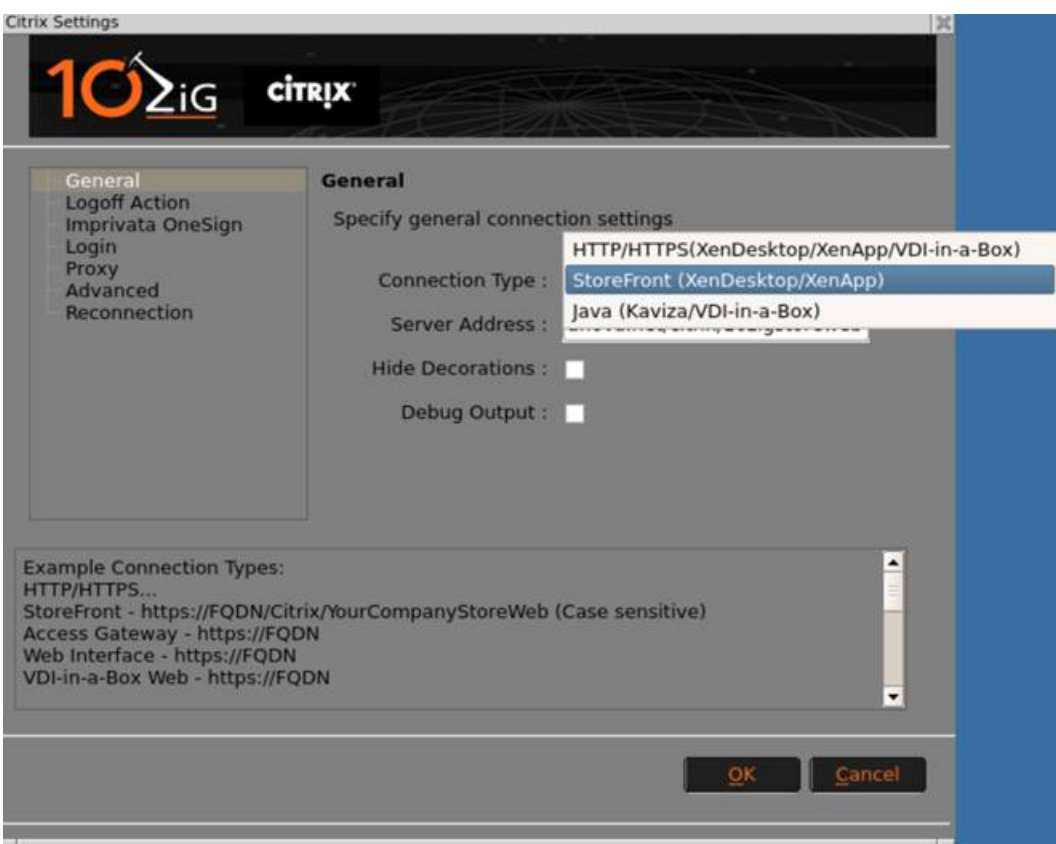

When the HTTP/HTTPS or Java connection type is selected, you will be presented with the NOS interface. Click on the Citrix icon to launch the storefront. Input valid username, password, and domain to connect.

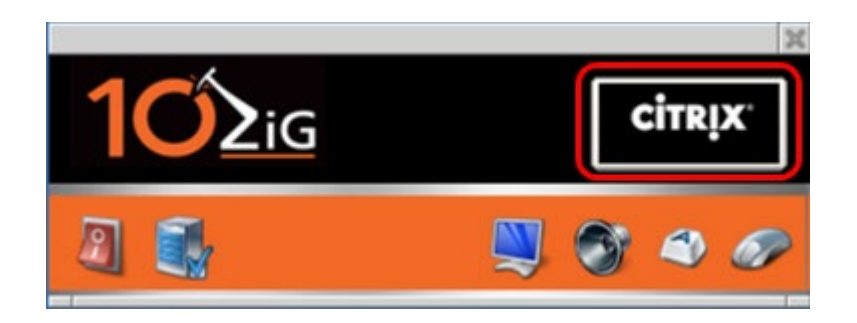

When the StoreFront connection is enabled the Citrix Login dialog box will appear.

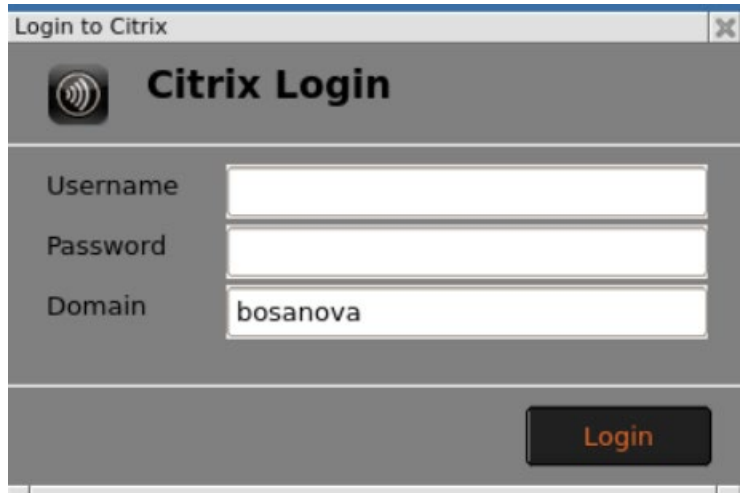

After entering valid credentials, the NOS Storefront interface will appear (shown below). The dropdown allows the user to select the application or desktop. The button to the right of the dropdown is for Logon or Logoff. The credentials from the login are passed through, no need to reenter credentials.

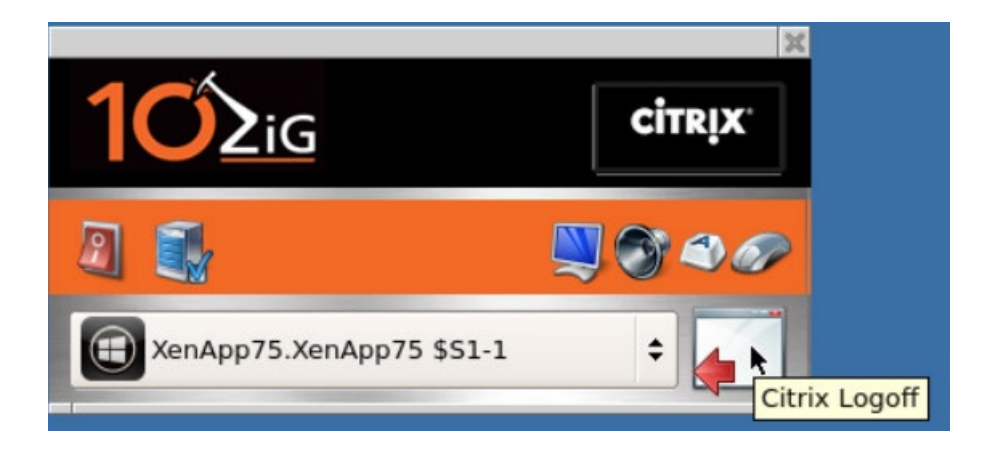

When logged off, the button on the bottom right is used to log back into Storefront.

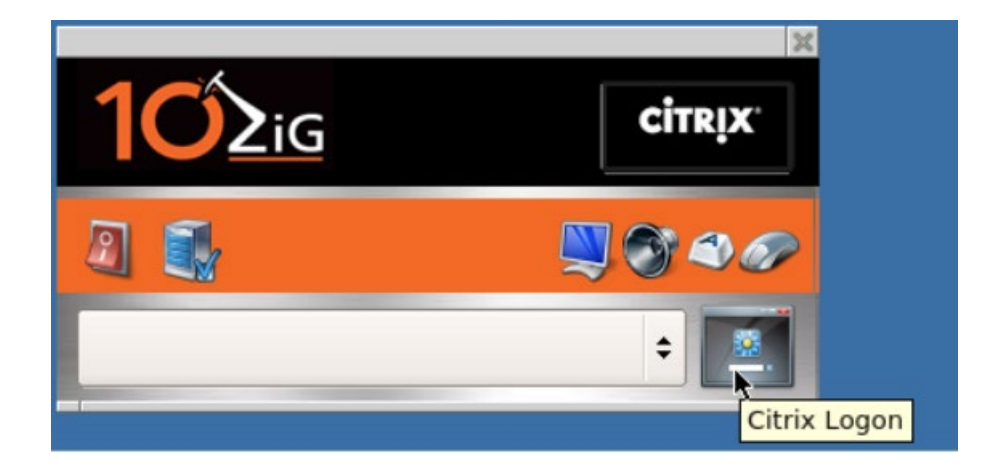

### <span id="page-16-0"></span>**Logoff Action**

Here you can select how your Zero Client behaves when the user logs off the Citrix session.

- **Web Restart:** When the user disconnects form the Citrix session only the Citrix Store Web will be restarted.
- **Reboot on Logoff:** When the user disconnects form the Citrix session the unit will reboot.
- **Shutdown on Logoff:** When the user disconnects for the Citrix session the unit will shutdown.

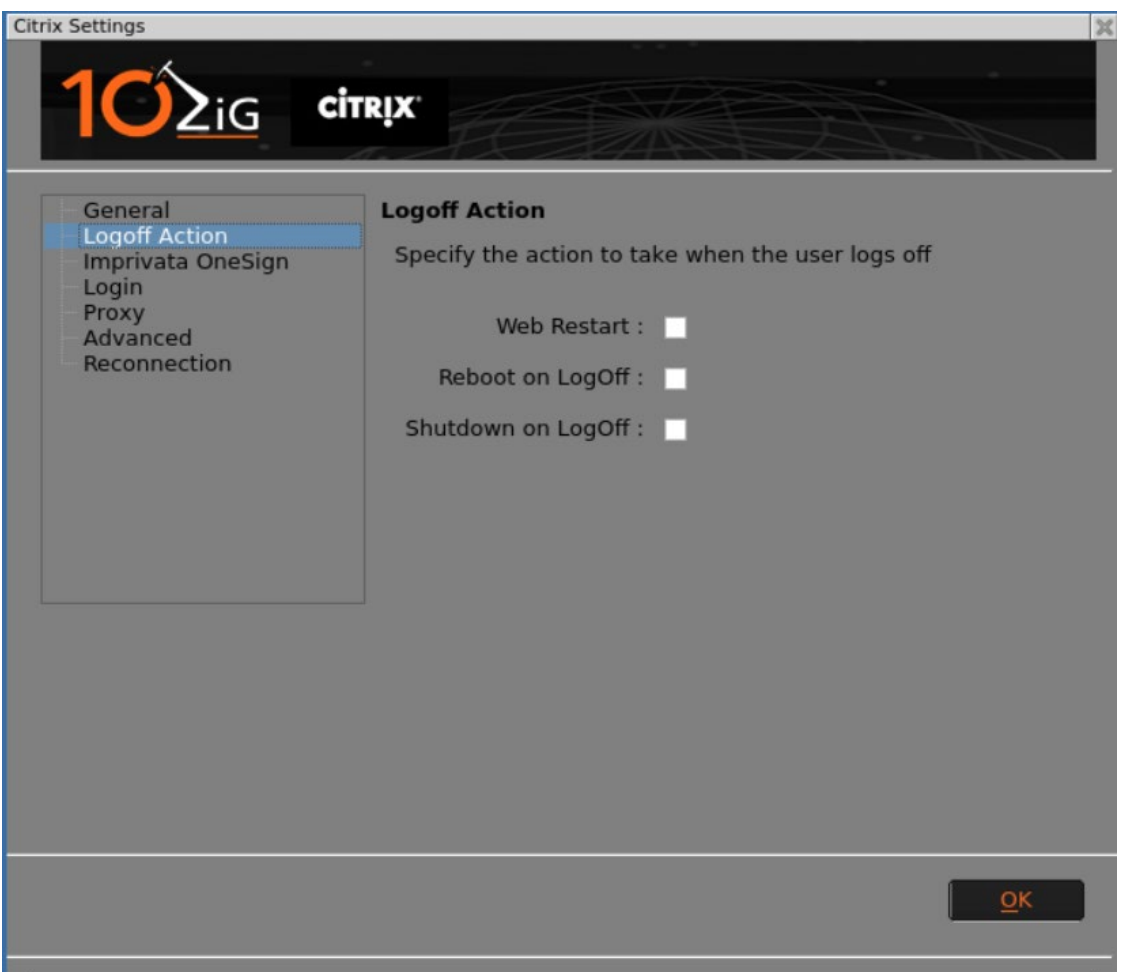

#### <span id="page-17-0"></span>**Imprivata OneSign**

Imprivata OneSign incorporates single sign-on, authentication, management, and virtual desktop roaming.

For more information please go to [https://www.imprivata.com.](https://www.imprivata.com/)

- **Use Imprivata:** Enables the Imprivata Single Sign On.
- **Reject untrusted:** Enable to abort connection if the server certificate is not validated.
- **Imprivata Debug:** Enables Debug Log.

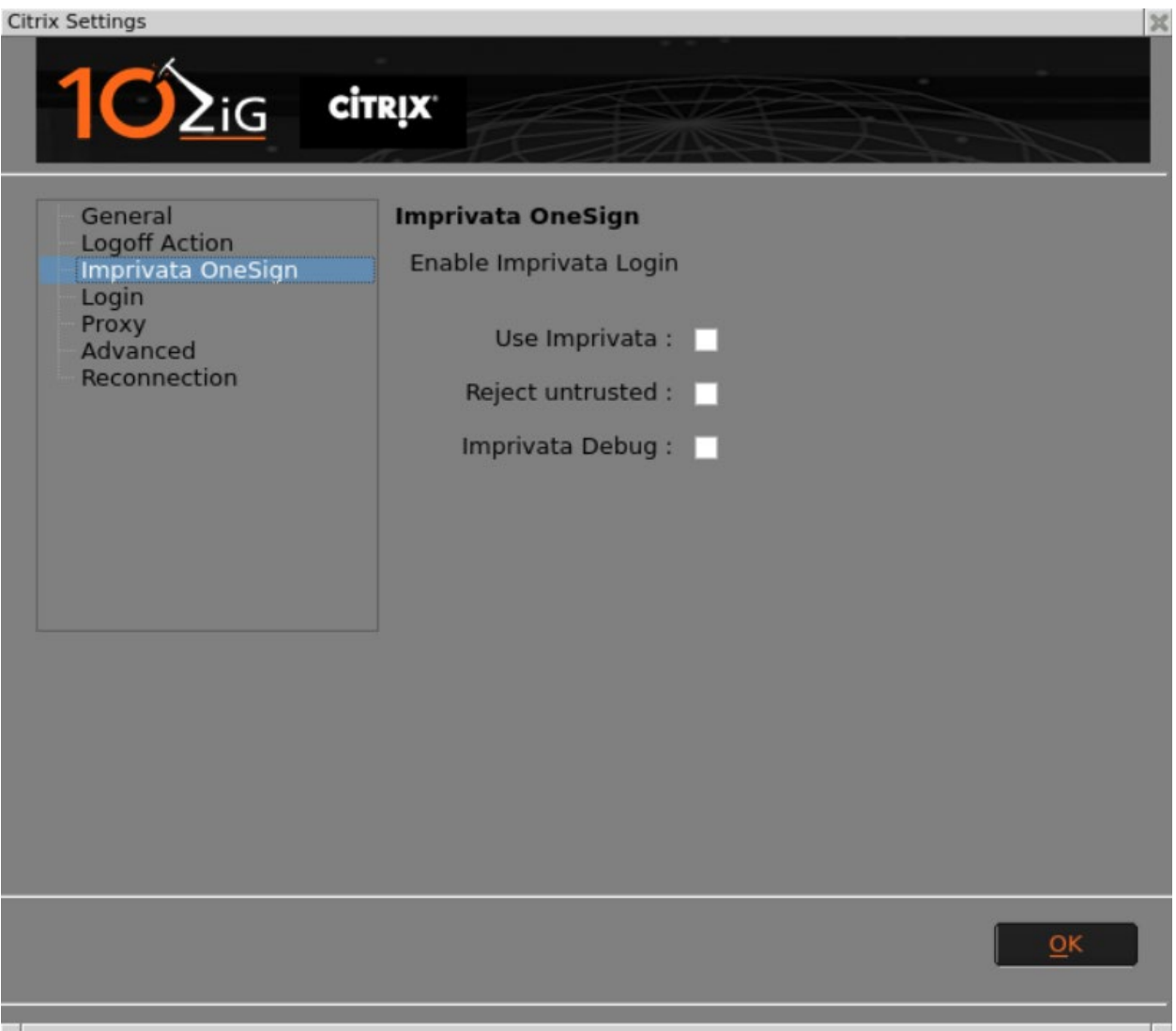

### <span id="page-18-0"></span>**Login**

Here you can save the user credentials on the Zero Client, so the user just needs to press the connect button to start the session. Any text entered in will show in the login prompt by default.

• **Use SClogin:** Enable to Login with a Smart Card.

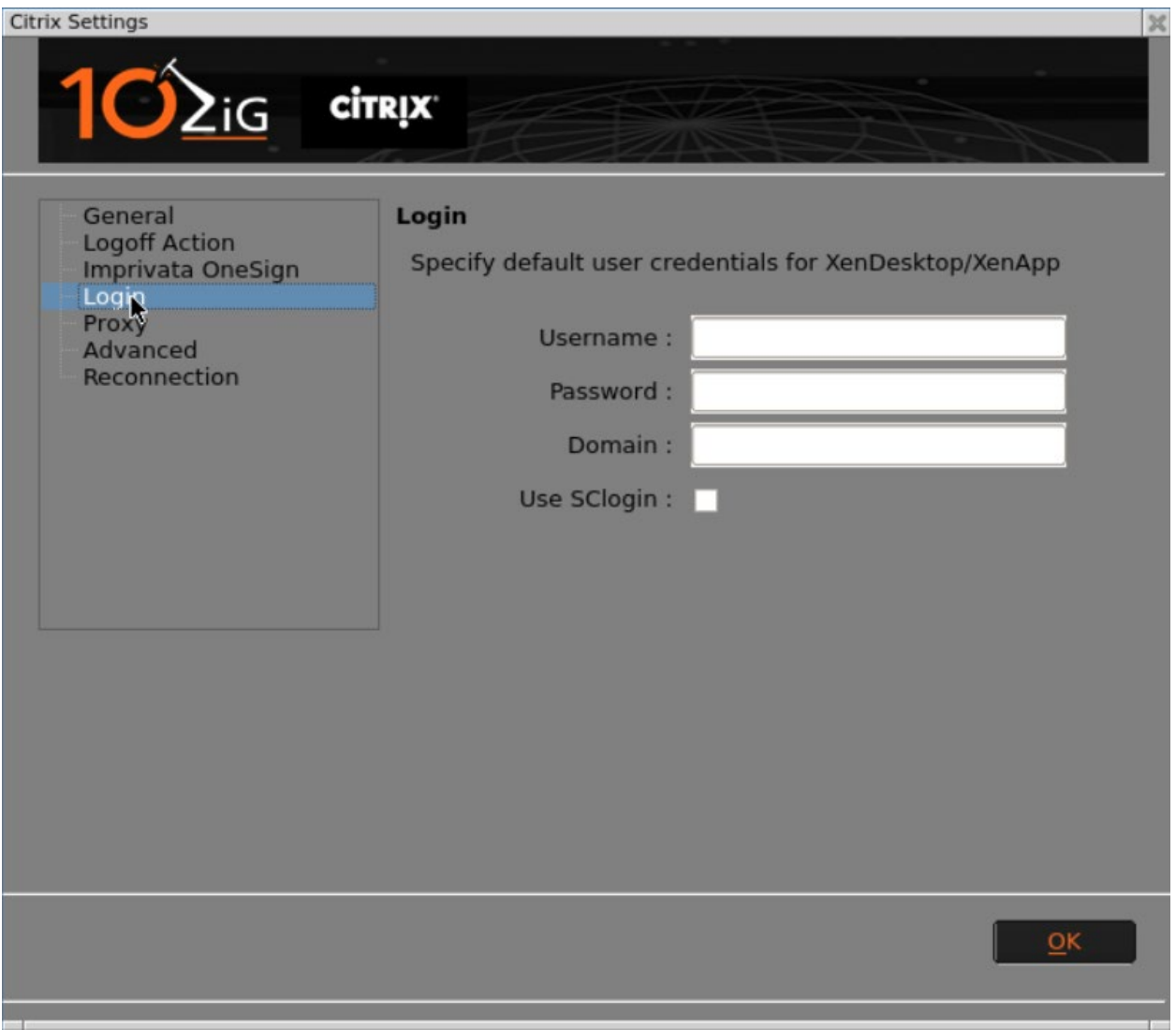

#### <span id="page-19-0"></span>**Proxy**

If your network is set to use a Proxy here is where you will enter in the connection information.

- **Use Proxy:** Enables Proxy connection.
- **Type:** Select from using HTTP or SOCKS v5.
- **Proxy Host:** Enter in the proxy host IP or hostname.
- **Proxy Port:** Assign port number.
- **Proxy Username:** Auto fill Username.
- **Proxy Password:** Auto fill Password.
- **Proxy Exclusion List:** If you have multiple proxies use a comma to separate the exclusion list.
- **Use Proxy for Flash:** Enable to use the proxy for Flash redirection.

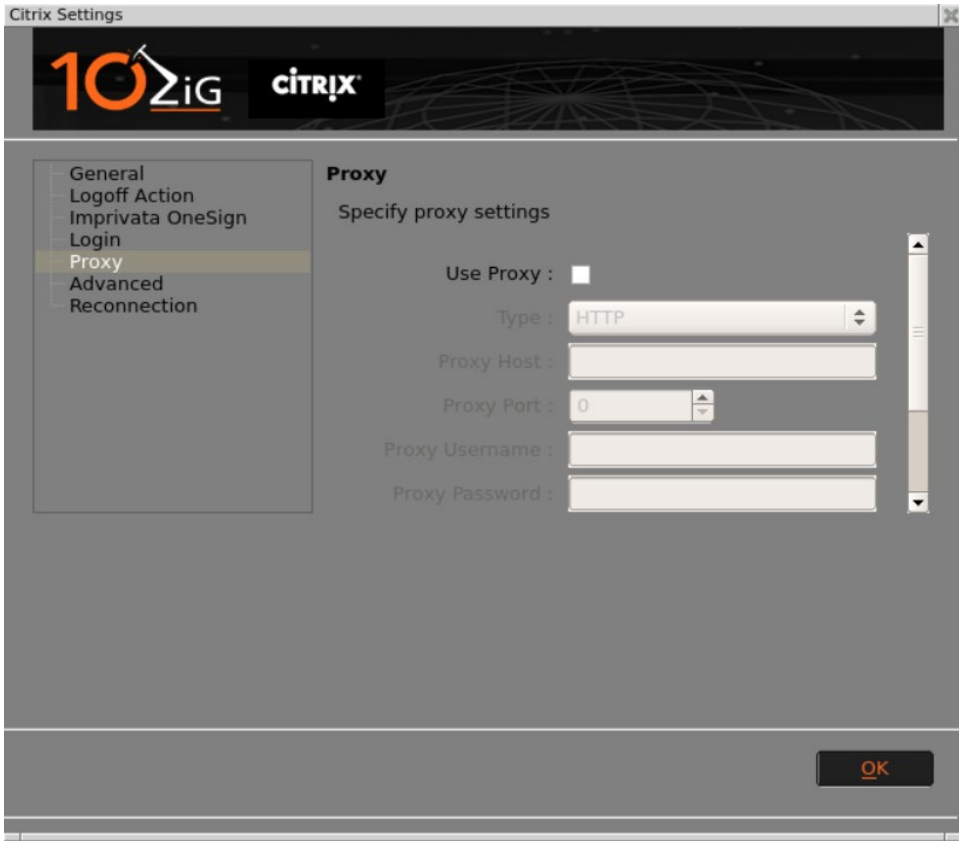

#### <span id="page-20-0"></span>**Advanced**

- **Font Smoothing:** Enables the quality of displayed fonts beyond that available through traditional font smoothing or anti-aliasing.
- **HDX Flash Redirection:** Set to Always, Ask or Disable.
- **HDX Server Fetching:** Enables Client side Content Fetching.
- **HDX Client Caching:** Content obtained through server-side fetching is cached on the user device and stored from session to session.
- **Client Audio:** Allows for the configuration of client audio within an ICA session.
- **Speed Screen:** Enables SpeedScreen Latency Reduction.
- **Enable OSS:** Allows off-screen drawing surfaces to be used when constructing the image to be displayed. This reduces flicker.
- **Session Reliability:** Establishes an ICA session on TCP port 2598 (instead of port 1494) when connecting to Presentation Server.
- **Scrolling Delay:** Set scrolling delay in msec. Set to a larger value to prevent over scrolling.
- **Disable XRender:** Disables XRender.
- **CDROM for XenAPP:** Allow automatic connection of CD-ROM drives.
- **Show Connection Bar**: Enable to show connection bar.

# **10ZiG NOS™ User Guide Settings**

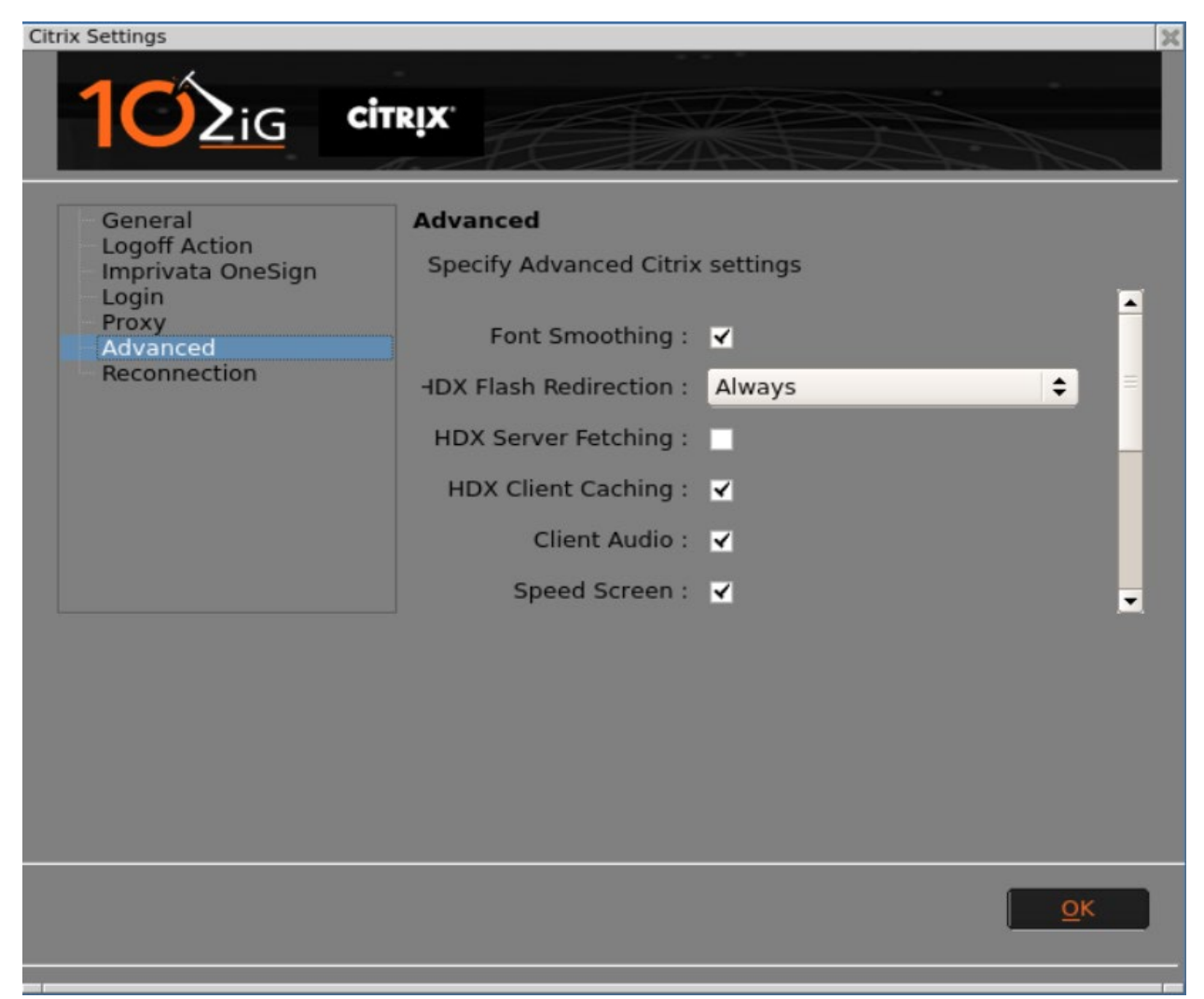

### <span id="page-22-0"></span>**Reconnection**

Enable Reconnection: Enables auto-reconnection when the session has ended. Reconnection Delay: Time in seconds till the next attempt to connect. Reconnection Retires: Number of attempts the unit will make to reconnect.

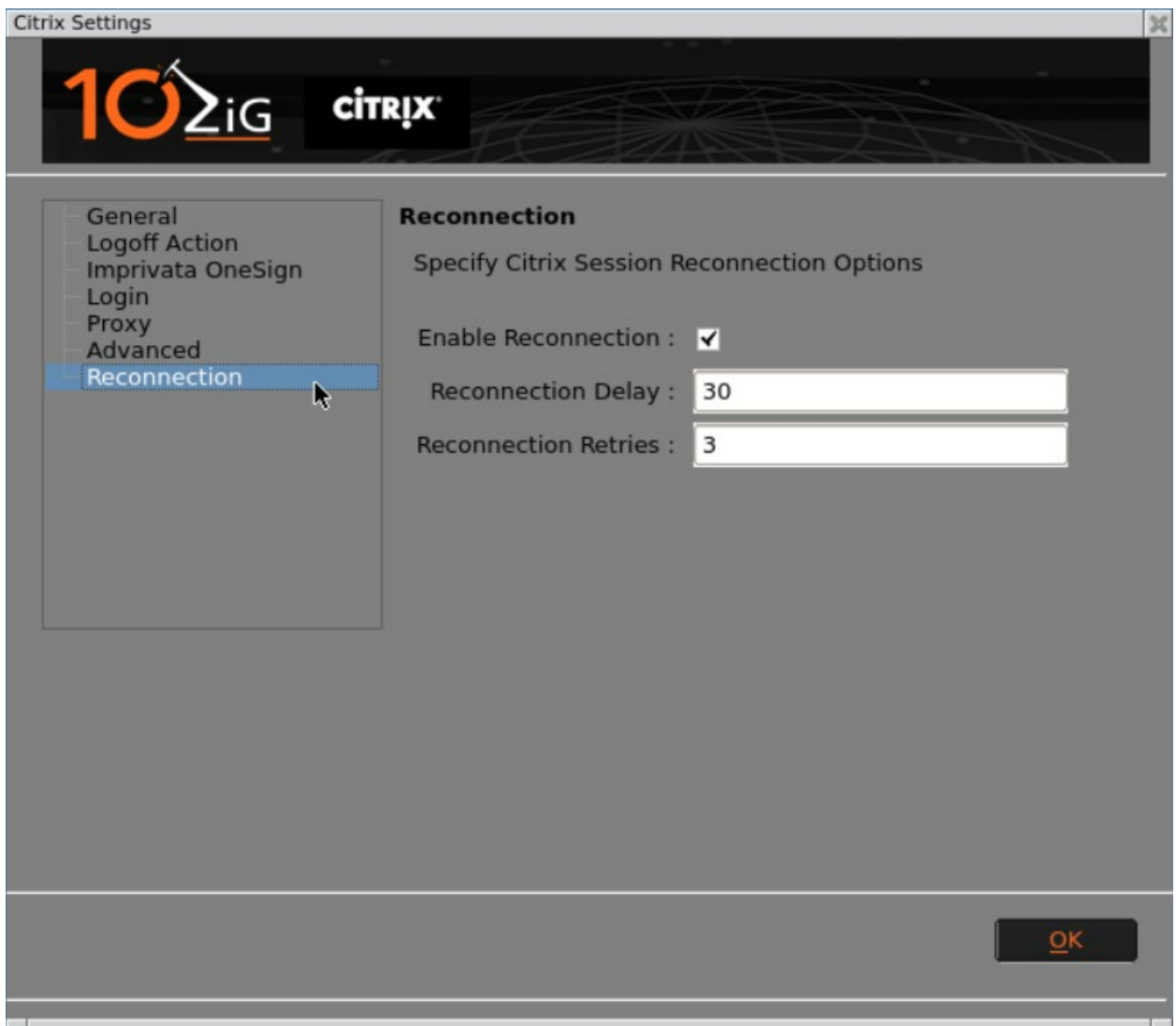

# <span id="page-23-0"></span>**Shutdown / Reboot**

To Shutdown or Reboot select the Shutdown Button from the initial screen.

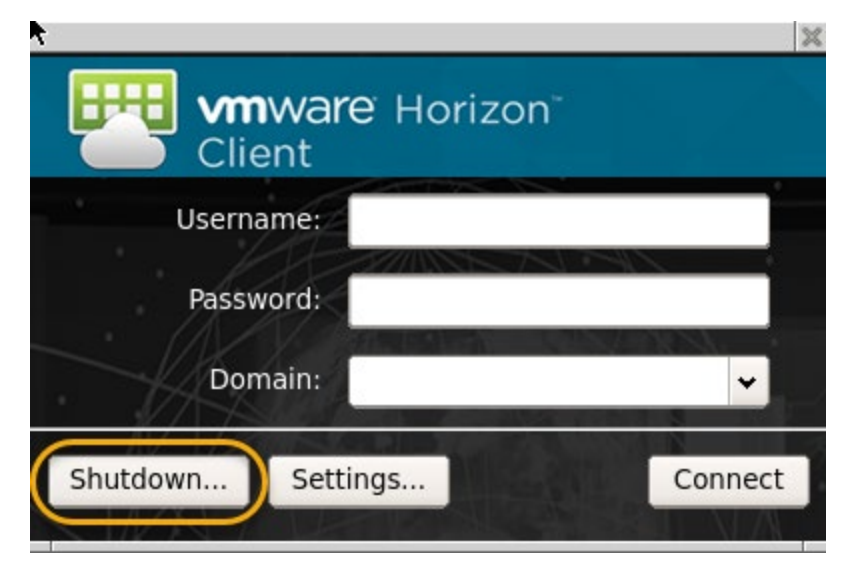

From here select your desired Shutdown option.

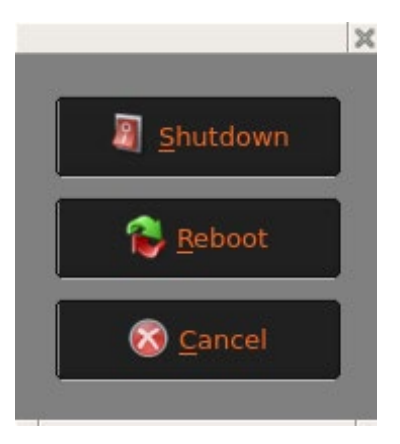

# <span id="page-24-0"></span>**Settings**

From the Login Prompt Click on Settings…

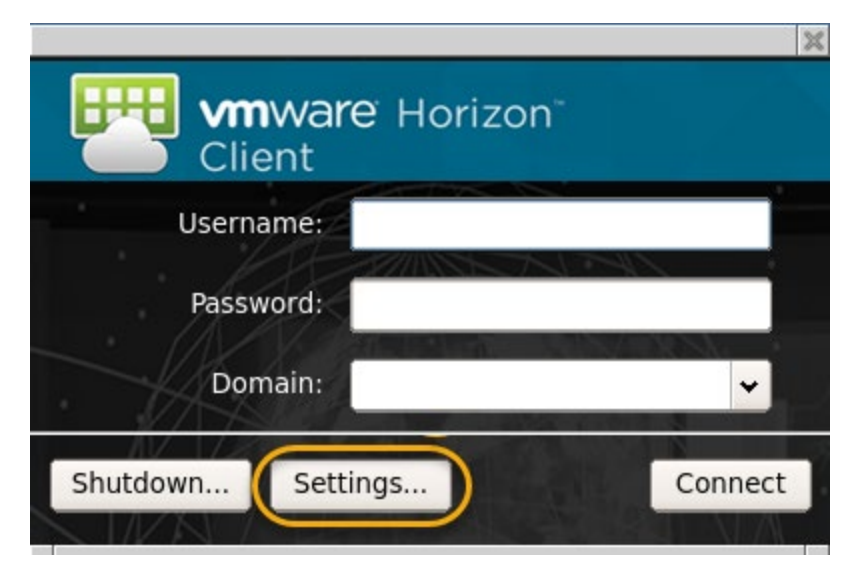

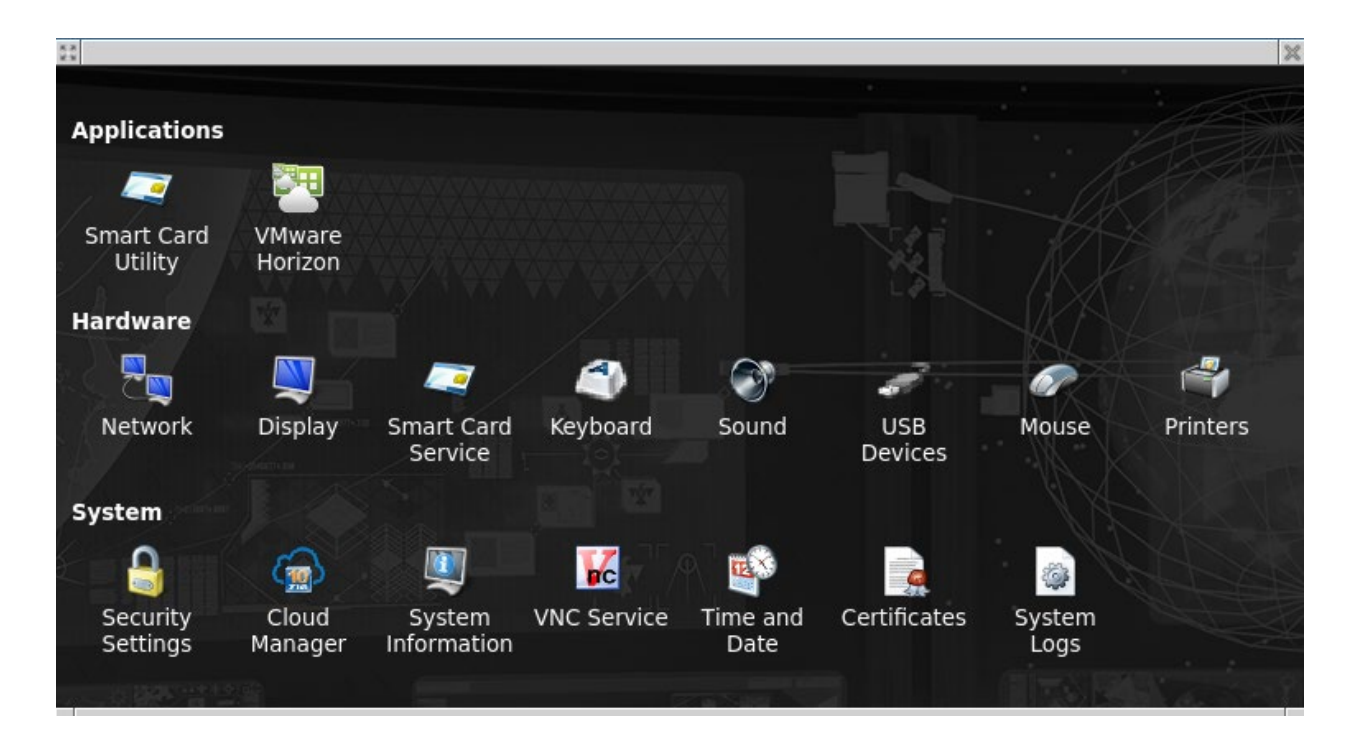

# <span id="page-25-0"></span>Smart Card Utility

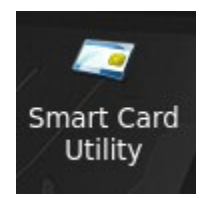

With this Utility you can Read/Write/Clear any Smart Card with a SmartCard reader. You then input and write credentials and access to a designated card.

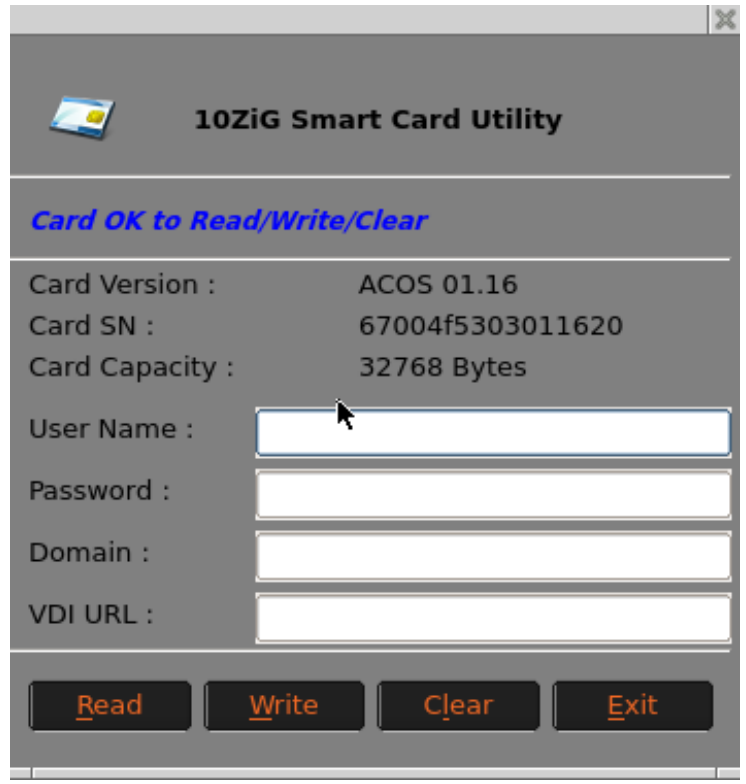

#### <span id="page-26-0"></span>Network

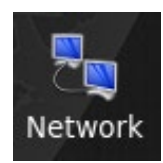

Here you will find options to configure your network settings. If only one type of connection is available, it will be automatically set to **Default**.

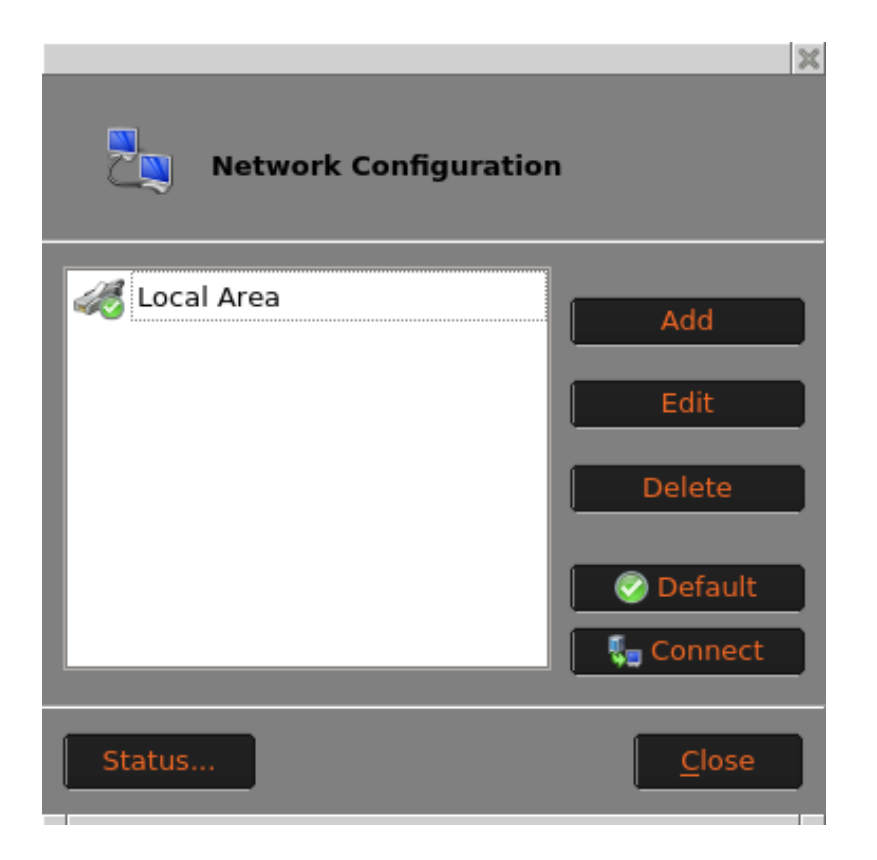

#### <span id="page-27-0"></span>**Wireless Network Connection (Additional Hardware Opt.)**

Open the Network Configuration applet by double clicking on the Network Icon, now click the Add button and the Wireless Connection properties will open, click the refresh button to see a list of Broadcasted SSID in your environment, choose the wireless access point you would like to connect to and then click the ok button.

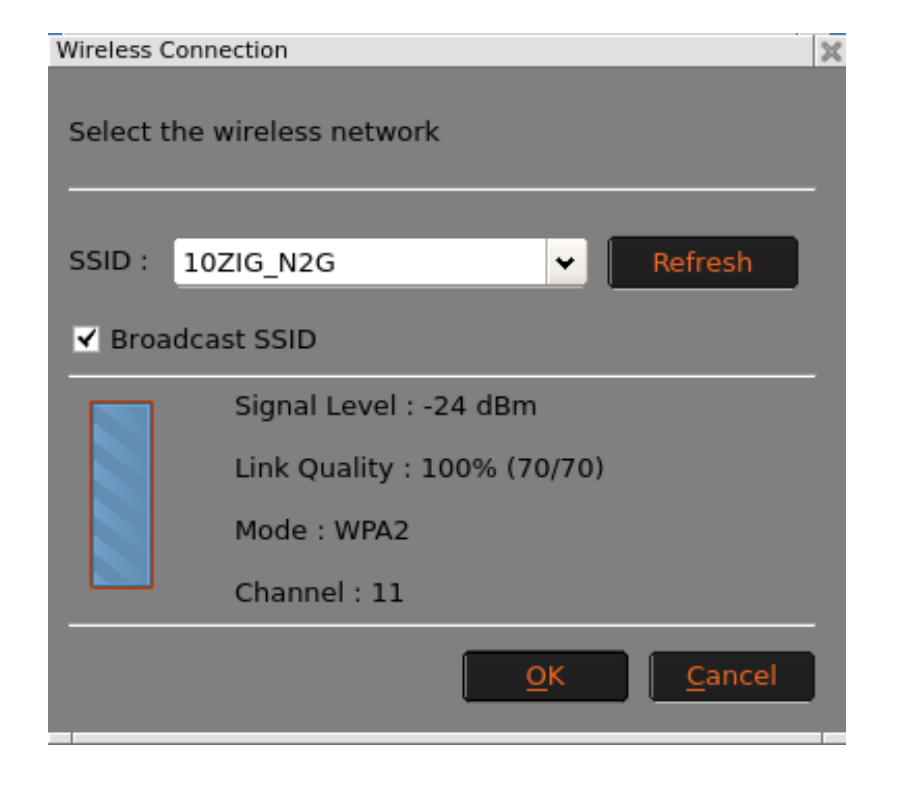

You will now see the wireless network settings, from the security tab choose your Security Mode from the dropdown list and type in your passphrase (if applicable to your security mode choice). If you uncheck the box next to passphrase your passphrase will be shown in plain text.

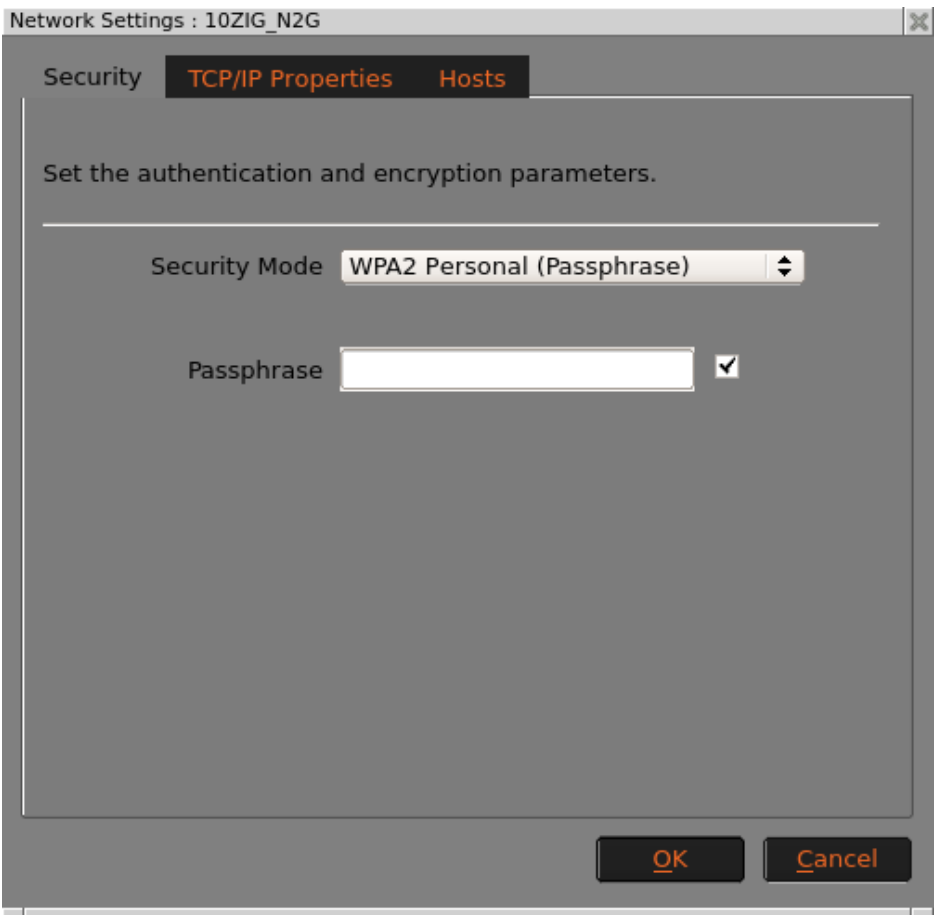

From the TCP/IP Properties Tab you can set a **static IP address** if used in your environment and use specific **DNS server** addresses.

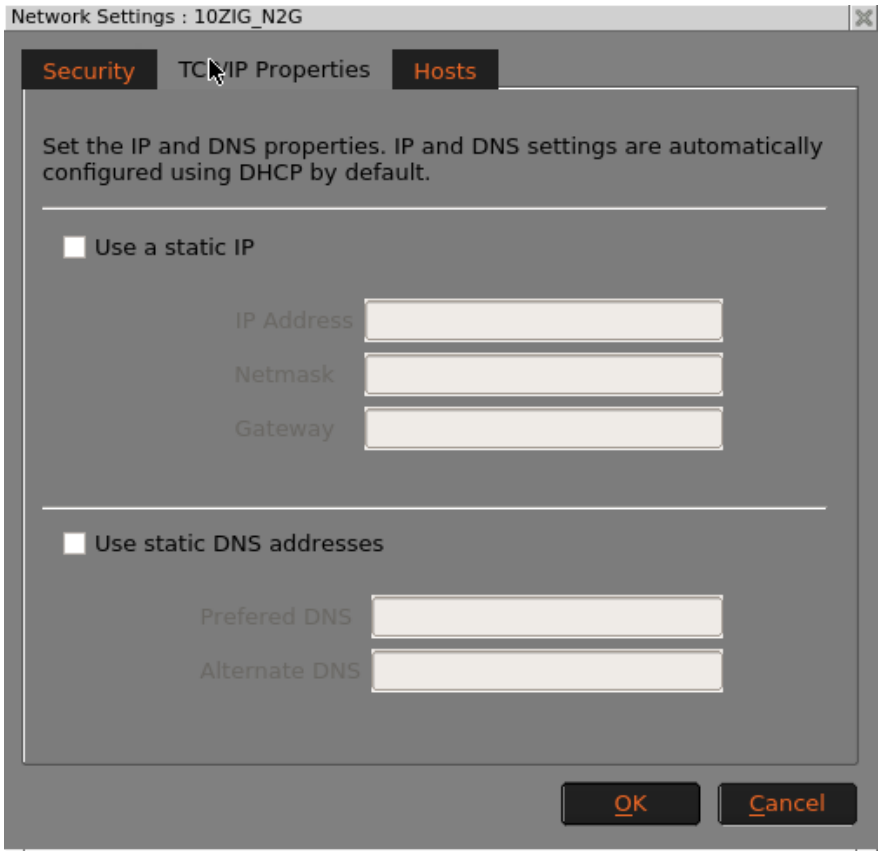

Using the Hosts tab, you can define the host list for the wireless connection. Once you have your wireless options set, click on the OK button.

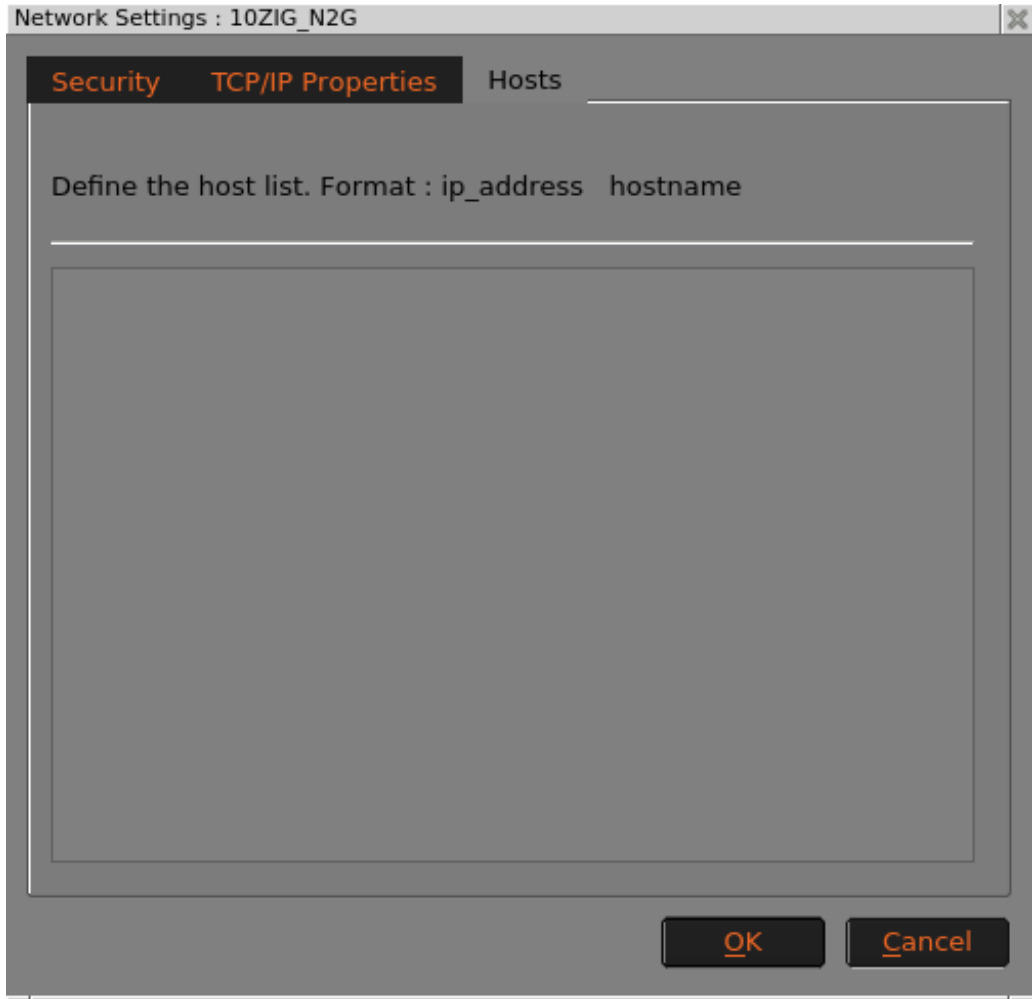

# <span id="page-31-0"></span>Display

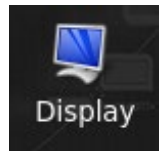

The Display Settings window allows you to configure your screen resolution along with the refresh rate and the color quality. Other options here include rotation and support for multiple displays, if detected.

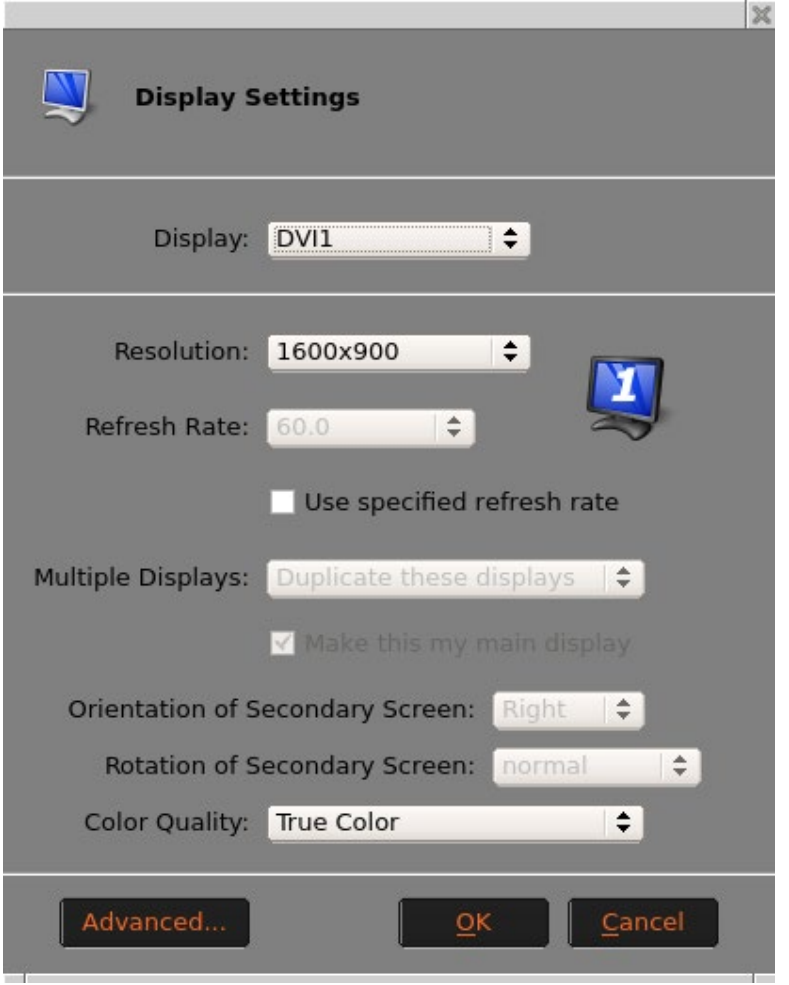

tion.

### <span id="page-32-0"></span>**Dual Monitors**

When multiple displays are detected, you will be given the option to select Make this my main display for either DVI-1 or DVI-2, and to Duplicate or Extend these displays

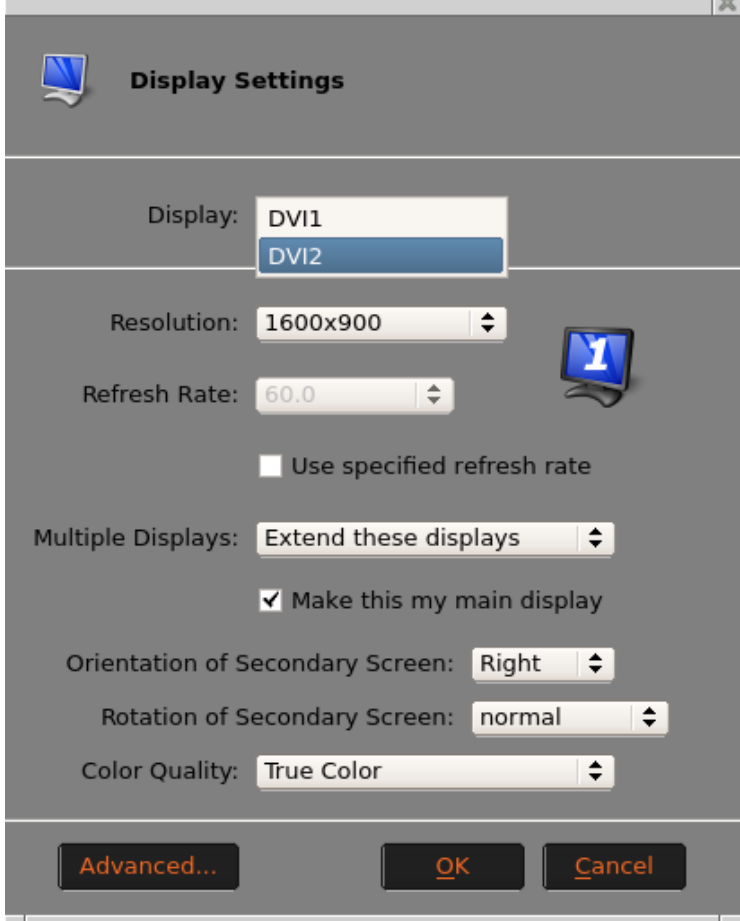

You can change the resolution of each monitor by selecting the resolution you want for DVI-1 and DVI-2.

If you choose to extend these displays you can choose the position of the  $2<sup>nd</sup>$  monitor to Right, Left, Above or Below depending on how you wish your display topology to be.

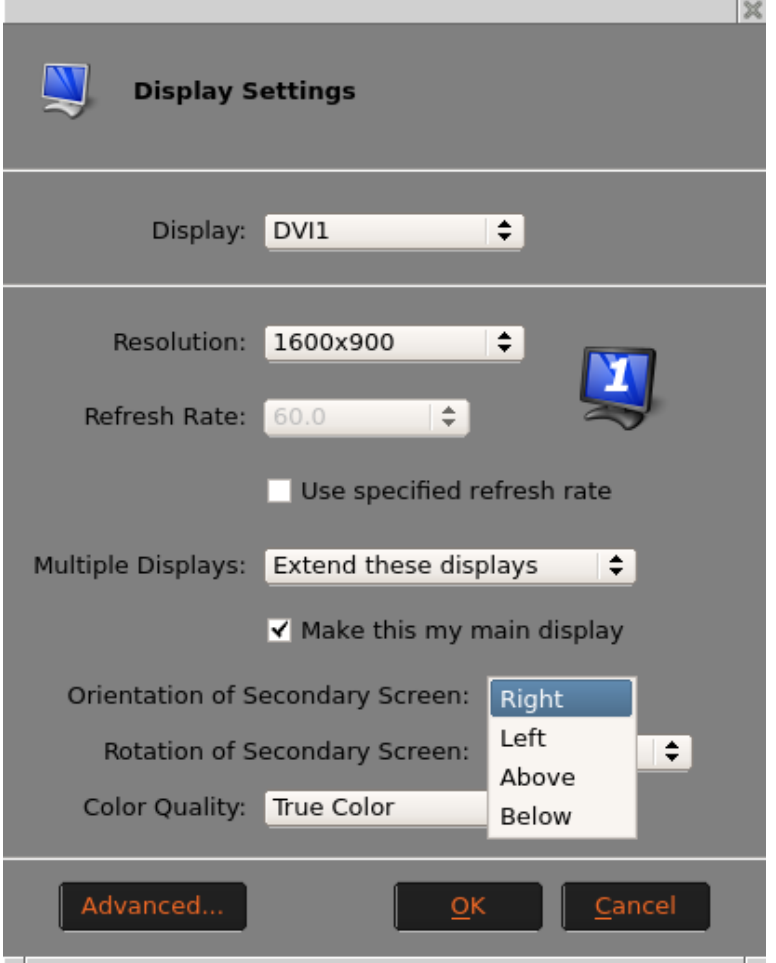

### <span id="page-34-0"></span>**Display - Advanced Tab**

Clicking the Advanced button will open the window with options to enable Power Saving-DPMS settings. Here you may configure the timers for each desired instance. You can also enable or disable.

<span id="page-34-1"></span>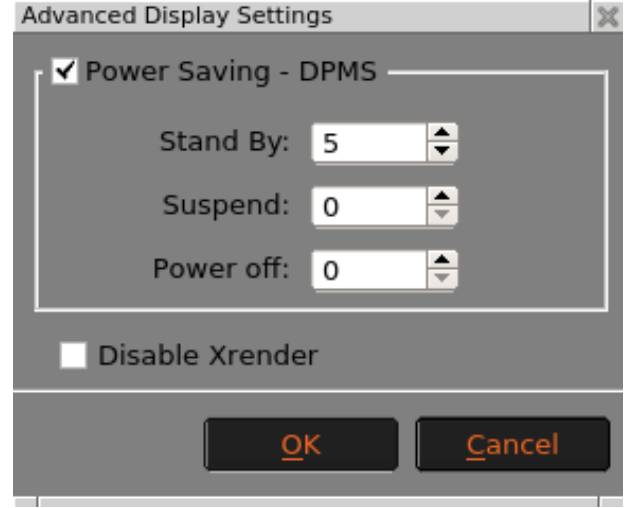

#### Smart Card Device

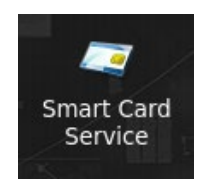

This service allows you to Enable or Disable your Smart Card Service and Reader Device.

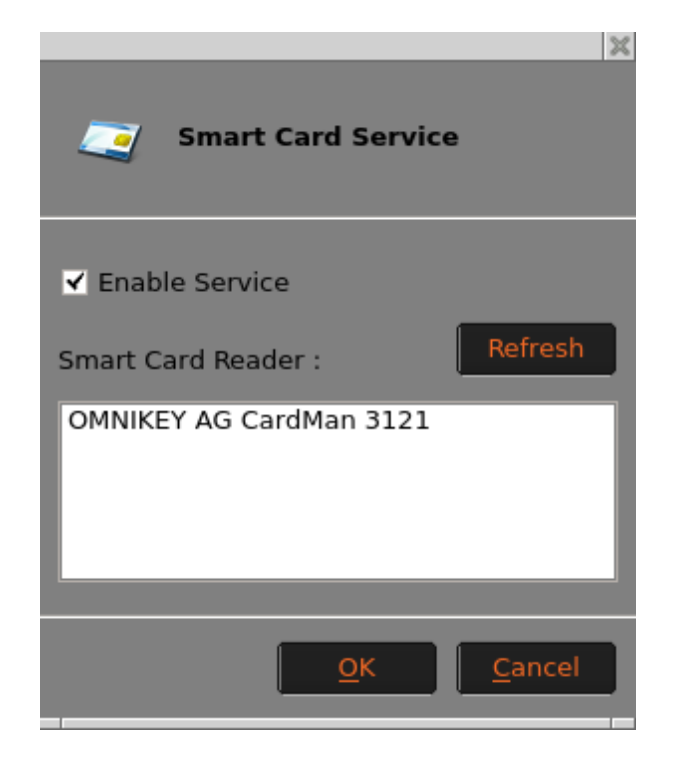

# <span id="page-36-0"></span>Keyboard

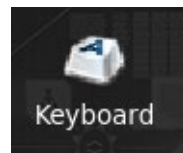

Opening the **Keyboard** window displays the **Layout Tab** which allows you to select the keyboard model and country layout, as well as test keystroke output in the **Test Keyboard:** dialog box.

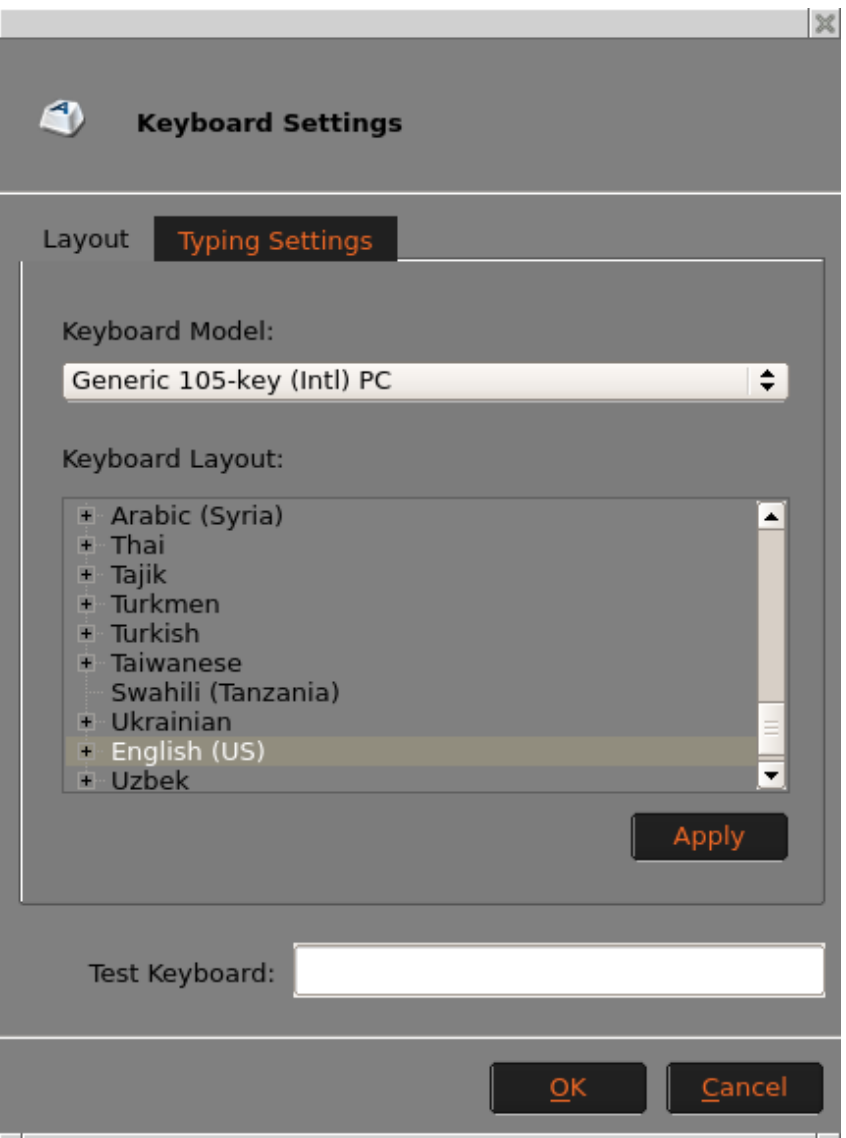

You can also set the keyboard character repeat rate and repeat delay, and the **enable numlock at startup** by using the checkbox in the Type Settings Tab

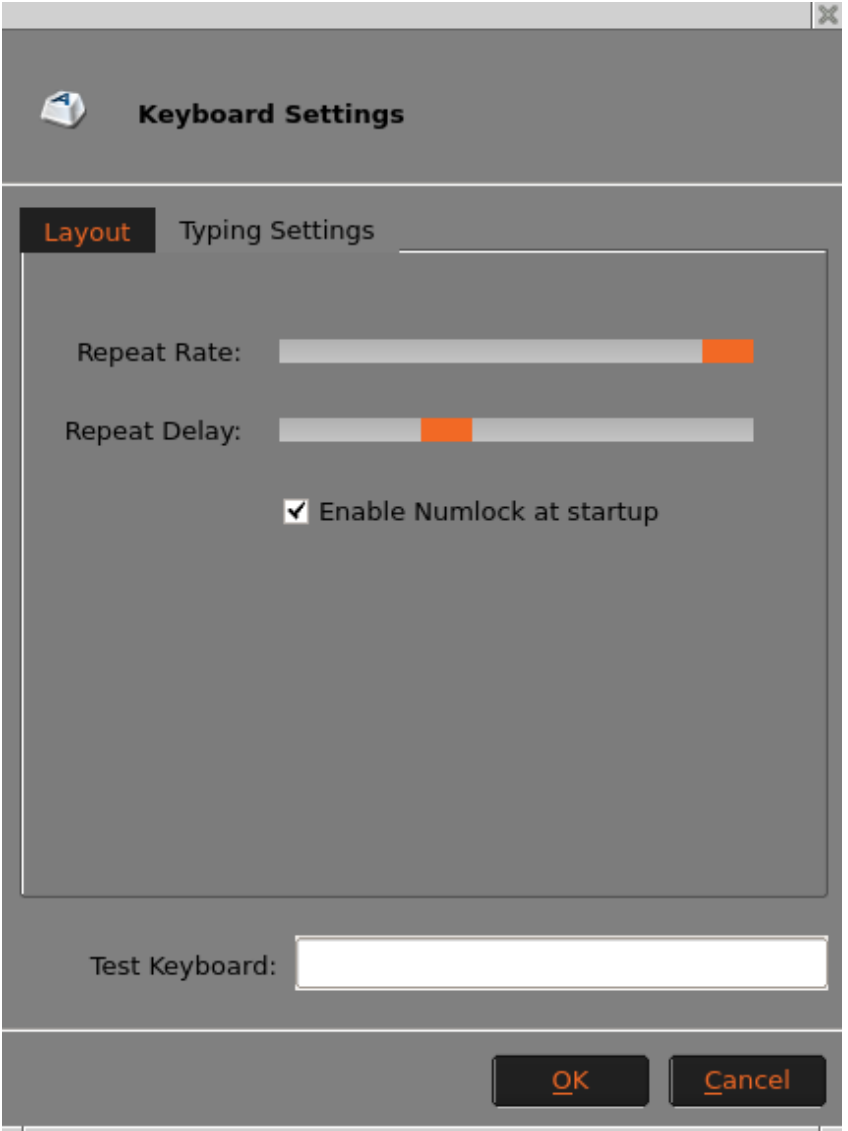

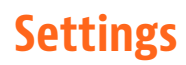

# <span id="page-38-0"></span>Sound Configuration

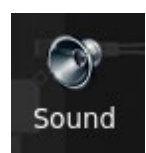

The Sound window allows you to control the speaker (Output:) and microphone (Input:) volumes and tells what Audio device is being used.

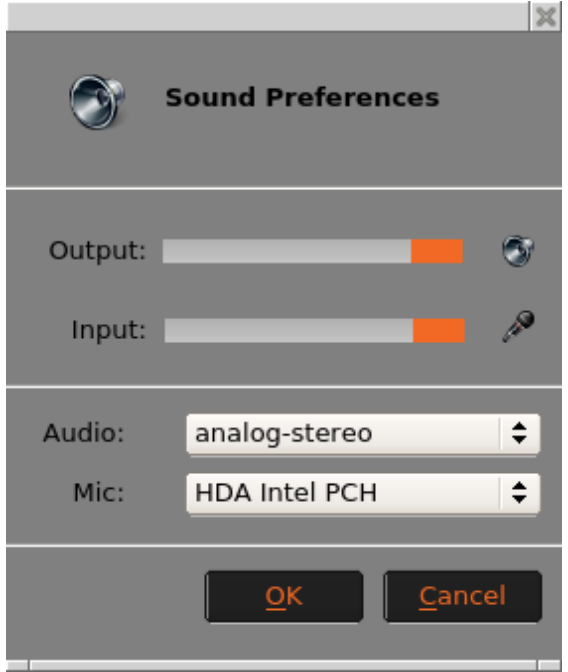

#### <span id="page-39-0"></span>USB Devices

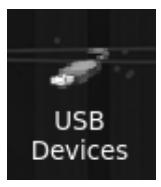

USB Devices for VMWare and Citrix may be controlled here. Options are **Default**, **Include** or **Exclude**. **NOTE**: When a USB printer or USB storage device is connected to the zero client, the VM (Virtual Machine) will recognize the USB device and indicate that new hardware has been found. For printers, the printer driver must be installed on the VM for it to work correctly.

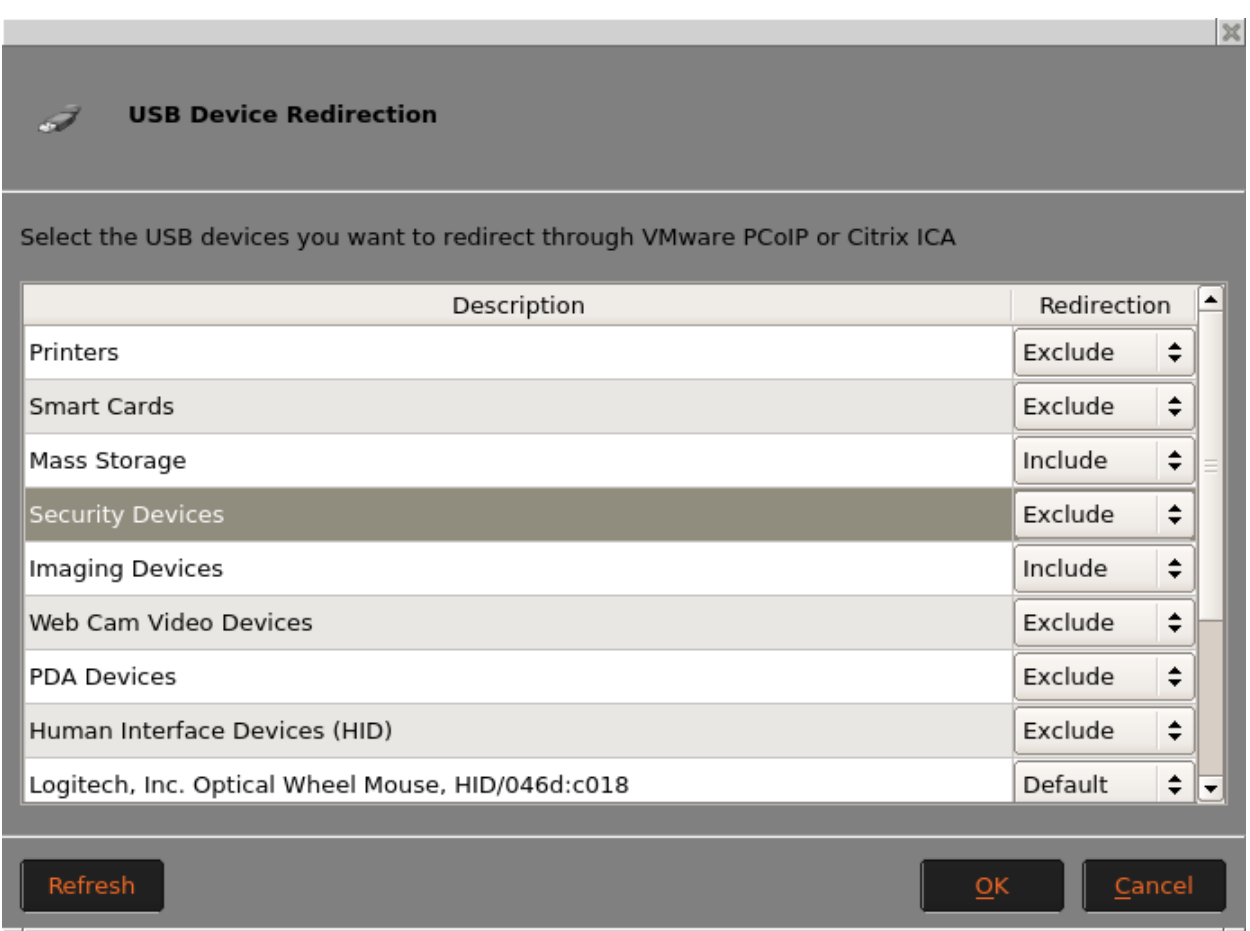

#### <span id="page-40-0"></span>Mouse

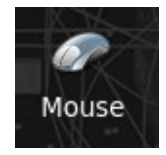

Opening the Mouse Configurations applet, currently only USB and PS2 mice are supported. The **Type** option is automatically detected at system boot with no ability to change it. The Mouse window allows you to set the mouse speed, and acceleration settings. You may also configure the mouse buttons

for 3 button emulation or for left-handed users.

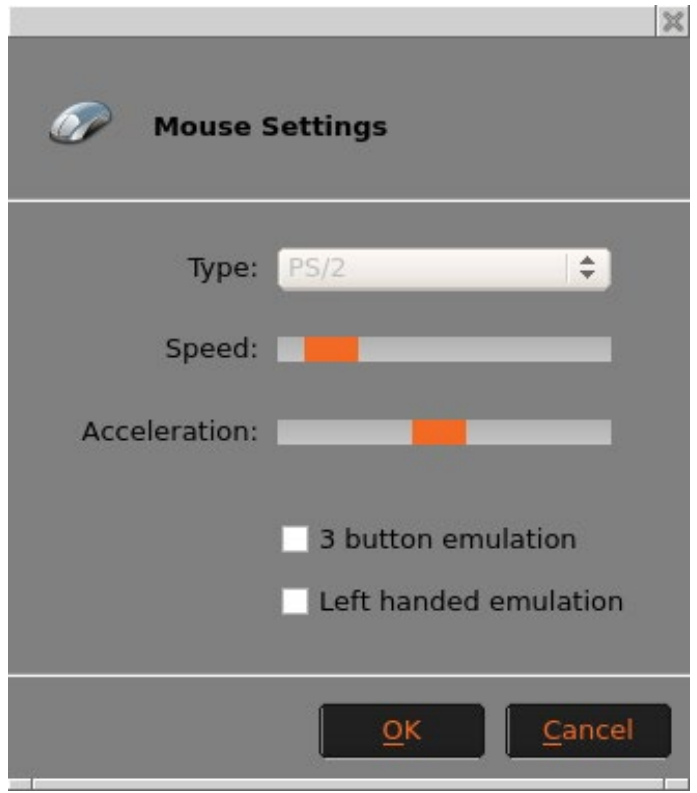

#### <span id="page-41-0"></span>Printers

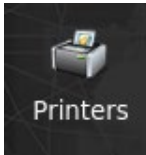

The Printers applet allows you to add a local or network printer and to export a default printer to a terminal server.

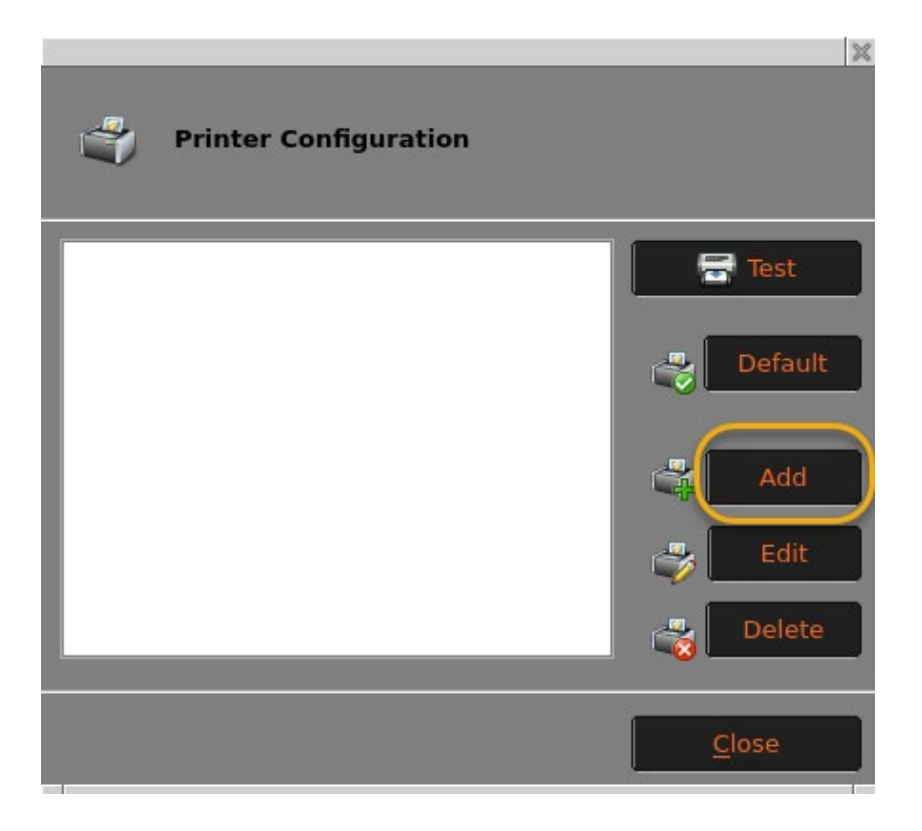

**Local** 

#### <span id="page-42-0"></span>**Printer Configuration Wizard**

Click on the Add Printer icon and you will be given the following screen.

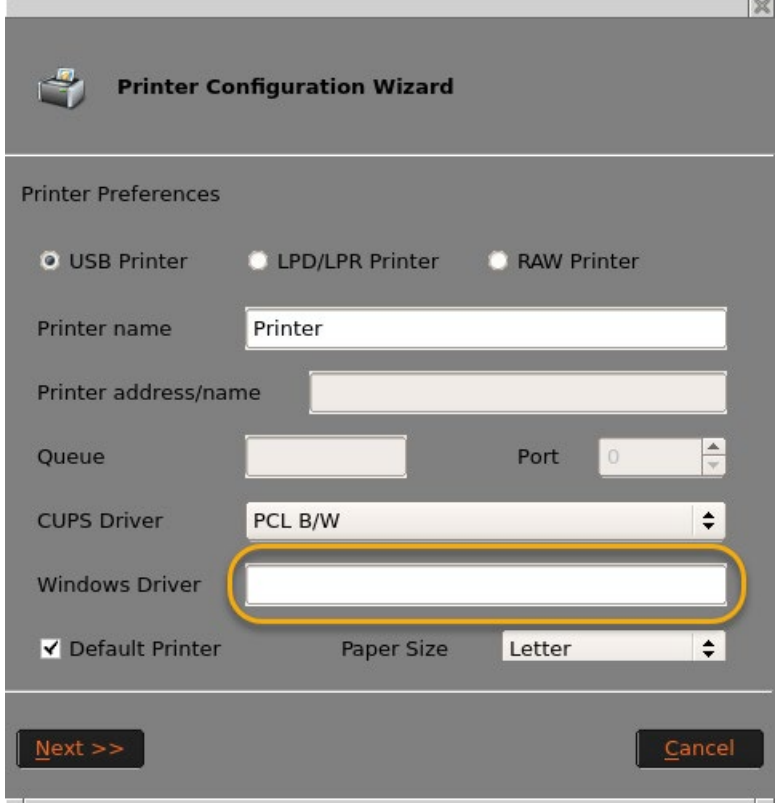

#### <span id="page-42-1"></span>**Configuring Local USB Printer**

If installing a local printer attached to the Zero Client keep the radio button on local printer attached to this Zero Client. If using CUPS, determine the driver you want to use. If you are using a Windows Driver on the host side you will need to put in the Name of the Driver on your VM or Citrix Host for that designated printer and then click Next, confirm all the Settings Info and then Click OK.

#### <span id="page-43-0"></span>**Configuring a Network Printer**

If adding a network printer Select the LPD/LPR Printer Radio Button or RAW Printer to choose the protocol your network printer uses. Proceed with providing the printer a name. You will also need to provide the printer address or network name and again designate the CUPS driver and Windows driver used on your host.

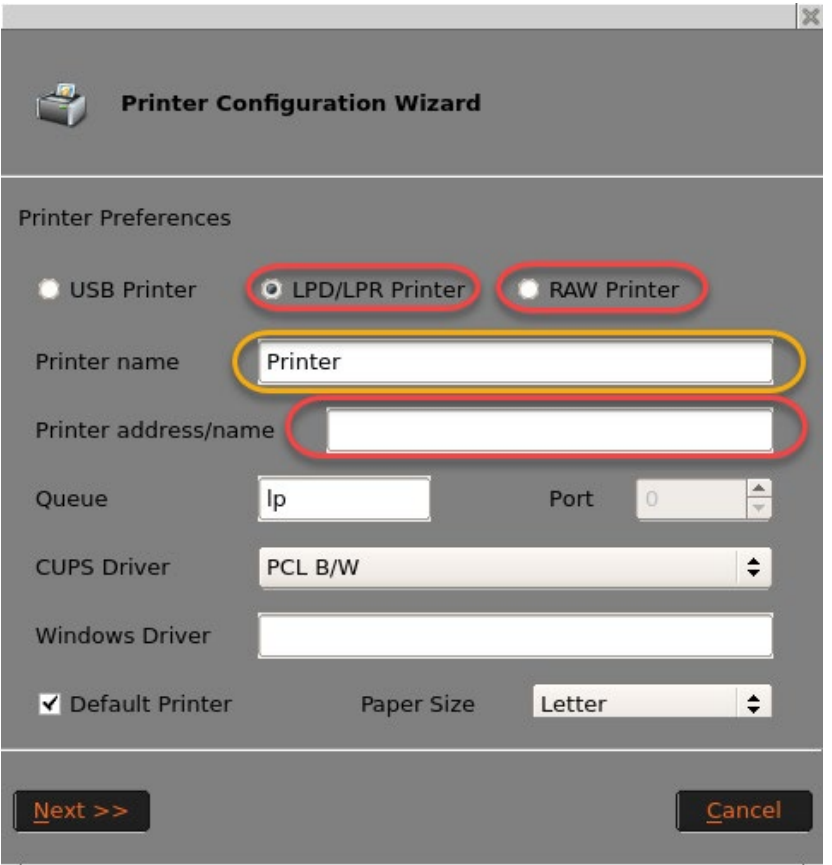

Enter the name or IP address of your network printer and whether to connect via LPD/LPR or the RAW protocol, enter in the queue name or port depending on connection type and click next.

Confirm all the settings info and then click OK.

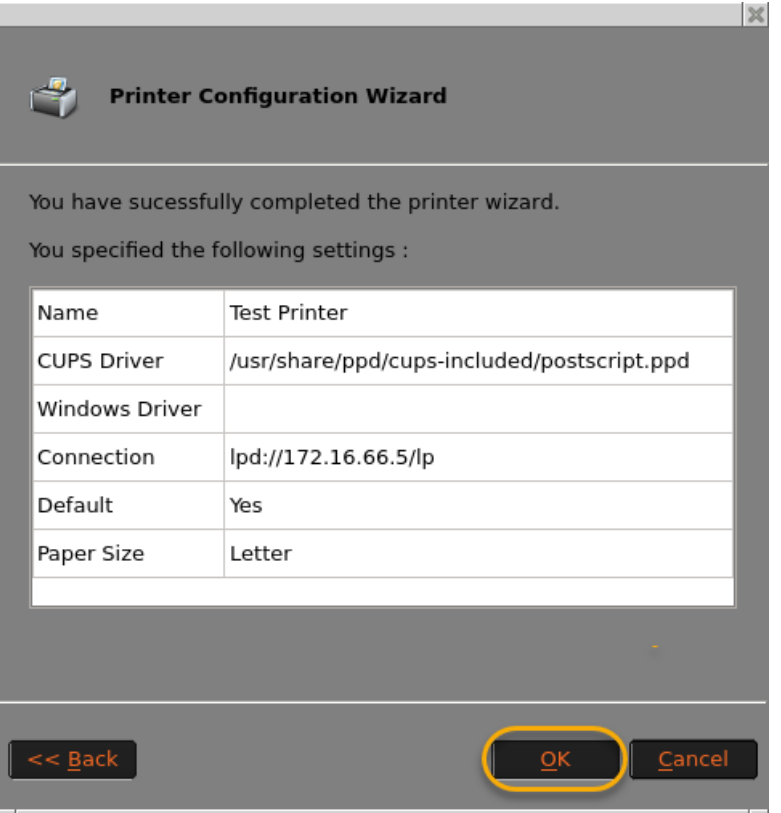

### <span id="page-45-0"></span>**Security**

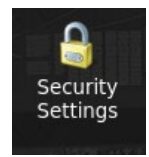

Security Settings allows administrators to require a password to modify the settings. You can also enable installation from USB Mass Storage for thumb drives or external USB drives. This is also where you can enable the SSH Client option.

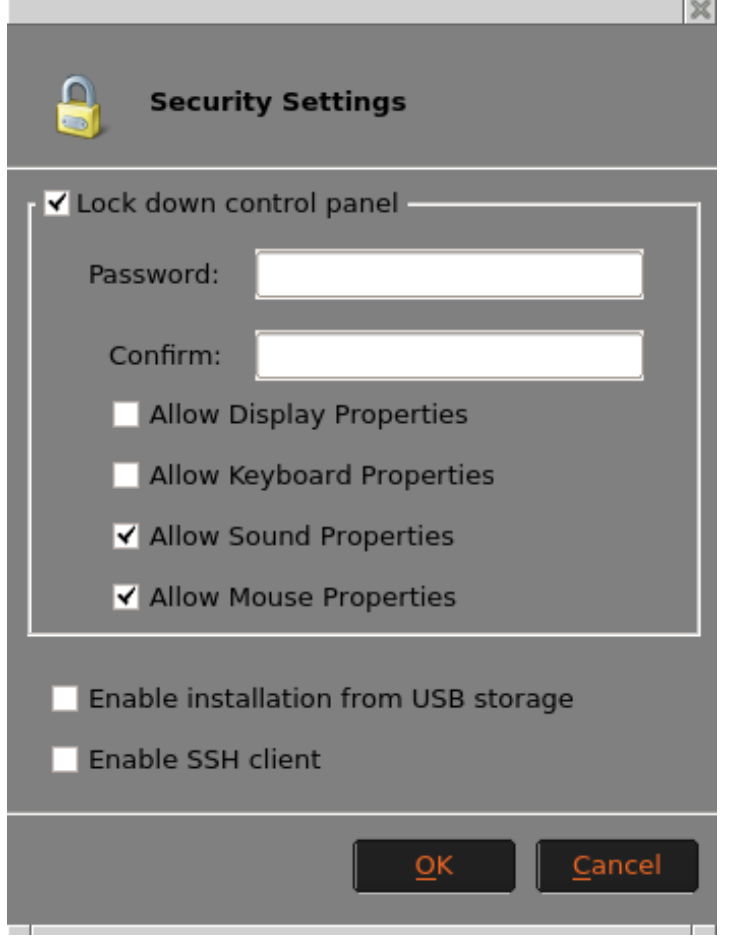

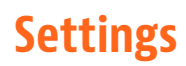

# <span id="page-46-0"></span>10ZiG Cloud Manager

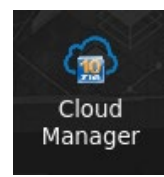

10ZiG Cloud Management Agent allows you to use our Cloud Manager technology to manage your devices.

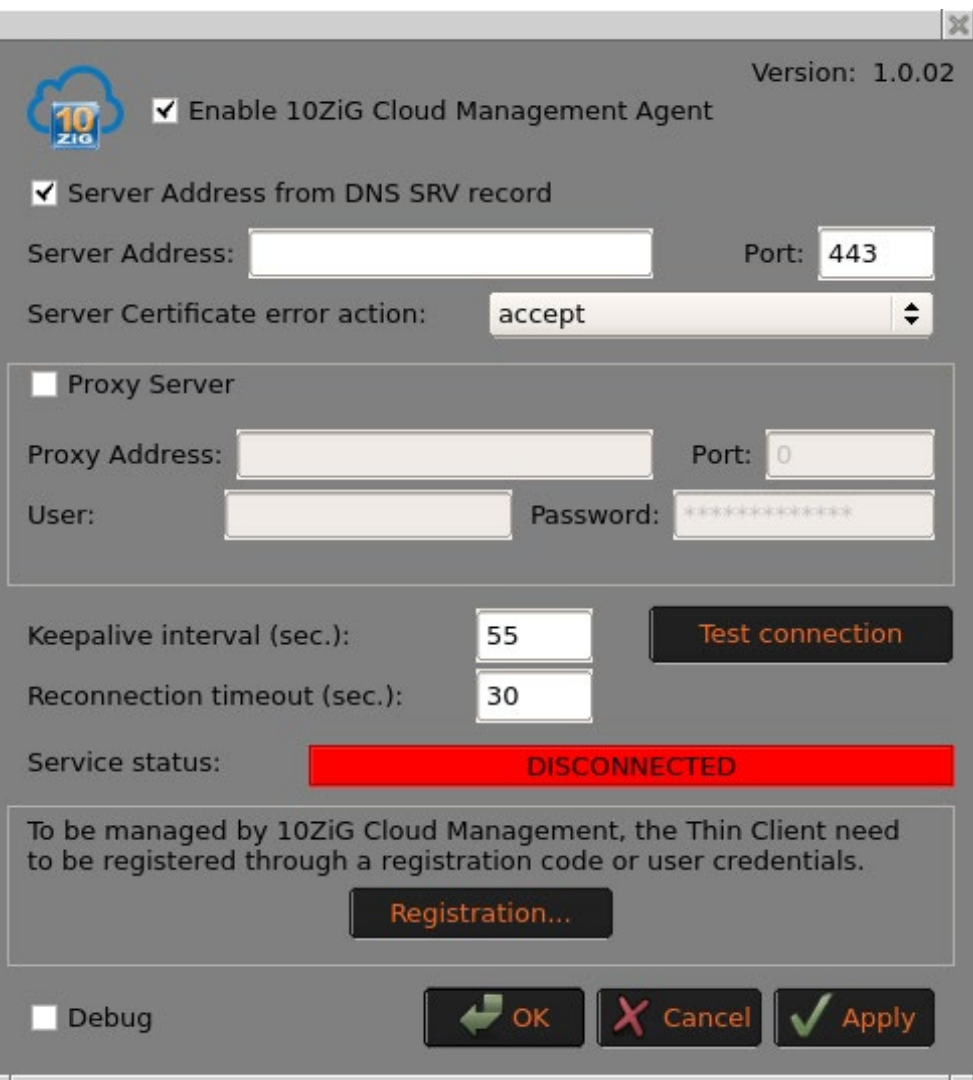

By default, the 10ZiG Cloud Management Agent is enabled, but does not contain any address or port information. To begin using the Cloud Agent, simply fill in the server and port information and click the OK button, and the Agent will check in with the 10ZiG Manager.

### <span id="page-47-0"></span>System

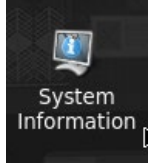

#### <span id="page-47-1"></span>**General**

The General option will allow administrators to identify the product name, the firmware version, the applied template (if any), and the name of the unit. The name can be easily changed by using the Change Name button.

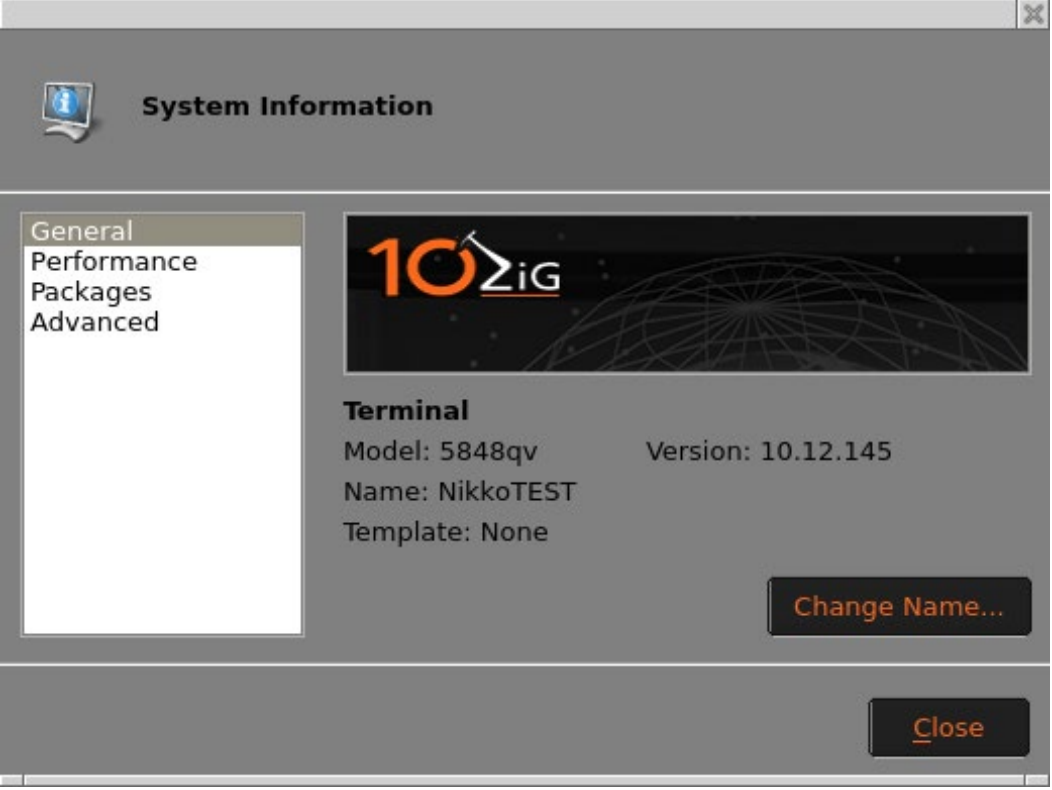

#### <span id="page-48-0"></span>**Performance**

The Performance section allows you to define a Remote Performance Monitoring server, if desired.

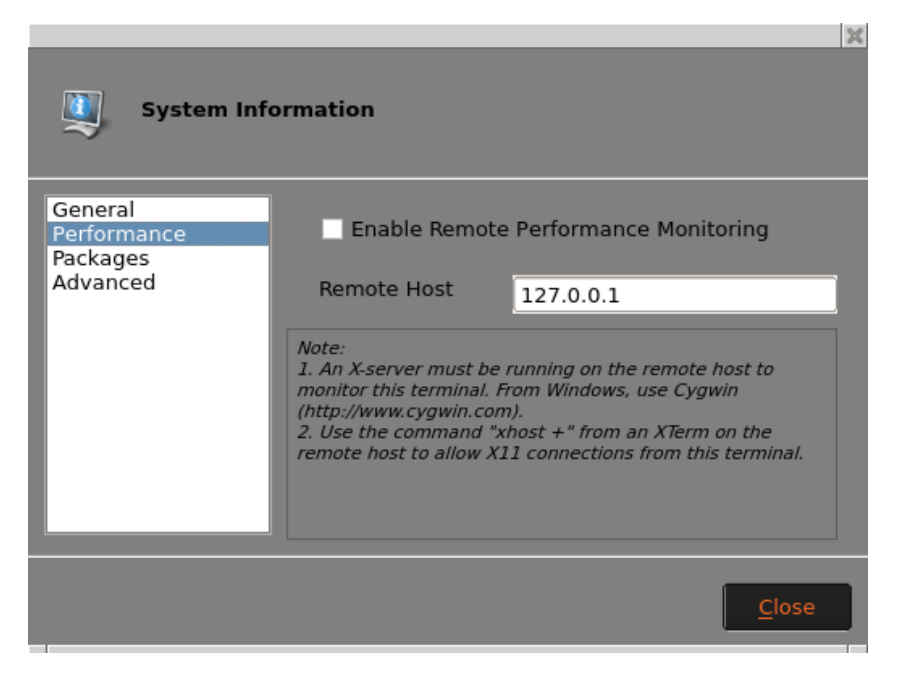

#### <span id="page-48-1"></span>**Packages**

Selecting Packages will show the currently installed Linux packages on the unit.

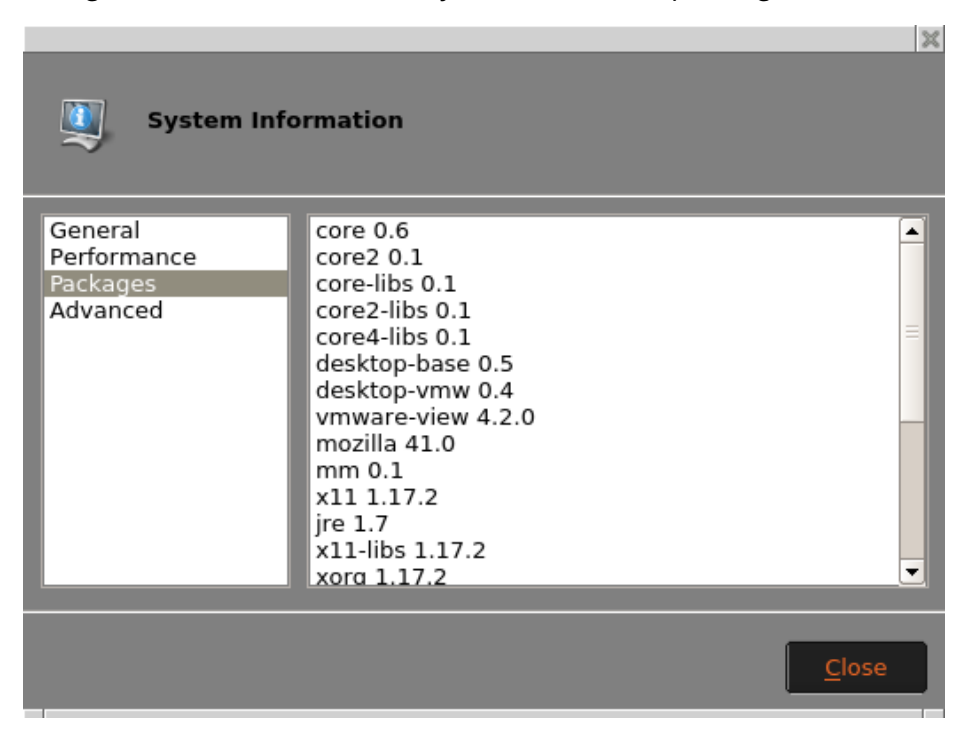

#### <span id="page-49-0"></span>**Advanced**

The Advanced options allow you to view more detailed info about the unit. Including CPU, HD size, RAM, Firmware and Kernel. You can also set the unit back to factory defaults, as well as launch a Linux console screen.

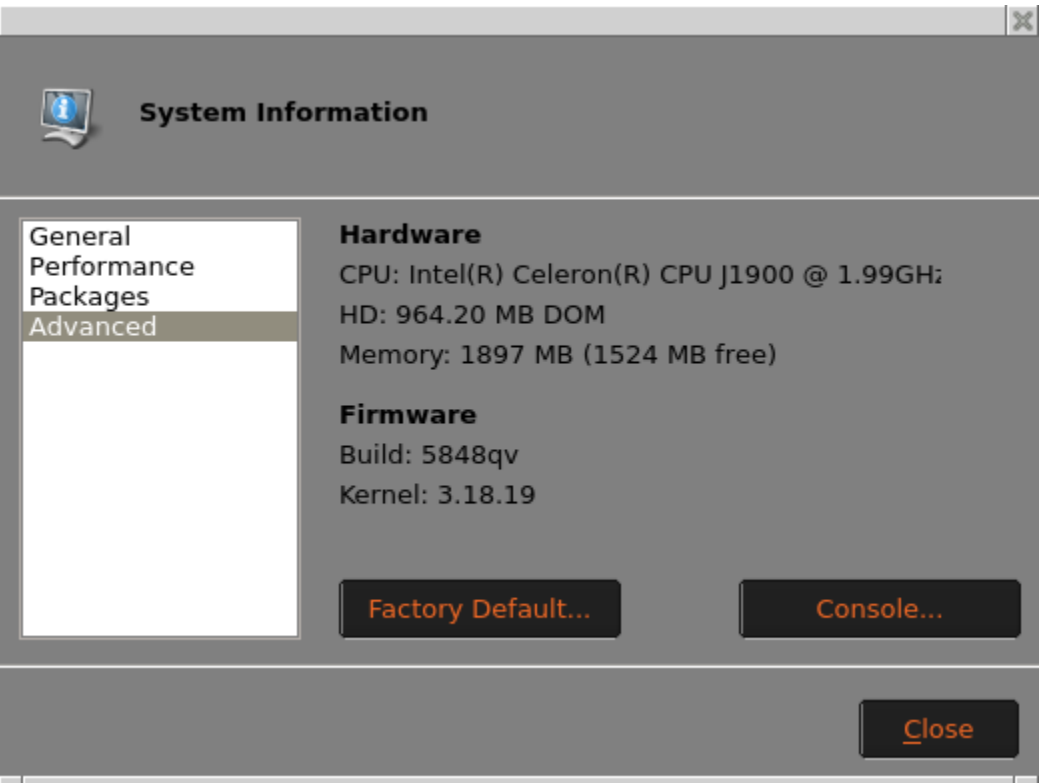

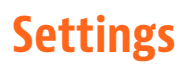

# <span id="page-50-0"></span>VNC Shadowing

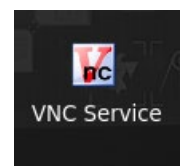

Here you may edit the settings used to remotely connect to the unit using VNC (Virtual Network Computing). Options include whether to prompt the user for permission to connect to the unit, and the option to password protect any connection from a remote source.

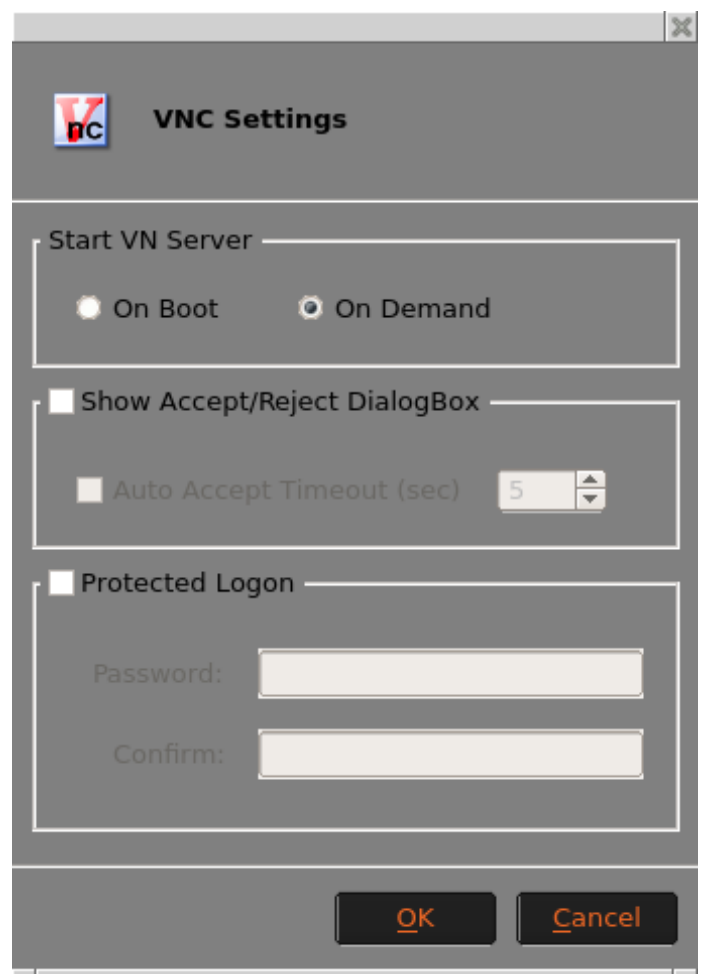

#### <span id="page-51-0"></span>Time & Date

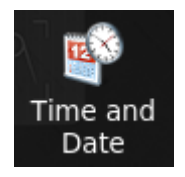

The Date and Time applet allows administrators to set the current time and date, time zone and if an NTP time server will be used.

#### <span id="page-51-1"></span>**Clock Tab**

The Clock tab allows you to set the current time and date (Note you must hit Apply after setting the time and date).

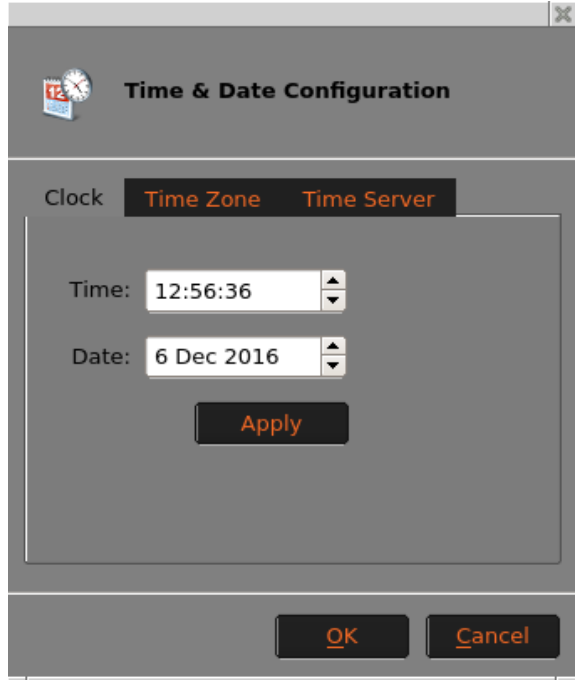

#### <span id="page-52-0"></span>**Time Zone Tab**

The Time Zone Tab allows you to set your current time zone.

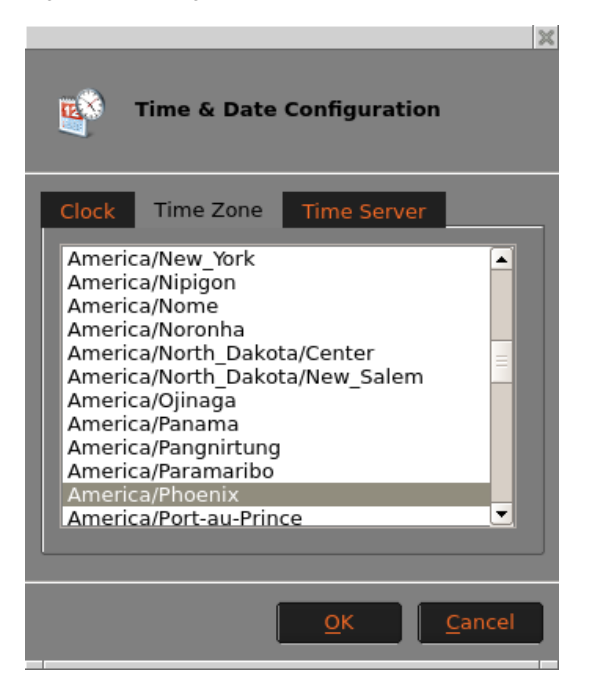

#### <span id="page-52-1"></span>**Time Server Tab**

The time server tab allows you to sync your unit with an NTP server either internal or external. You just need to click the box labeled Use time server and enter the server name or IP address (Note: you must have internet access to use an external time server).

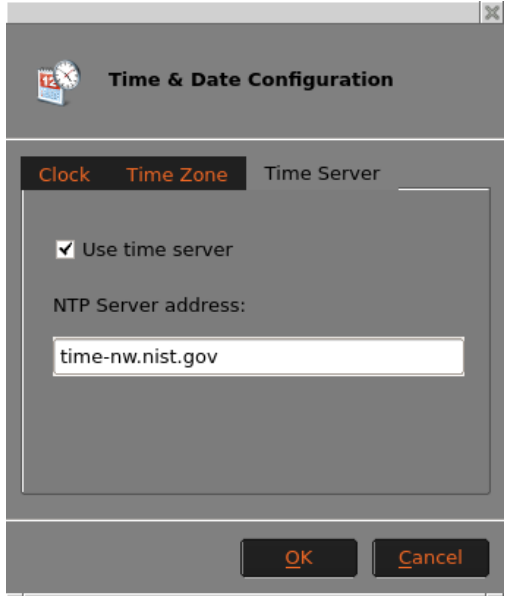

### <span id="page-53-0"></span>**Certificates**

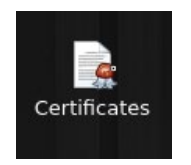

 The Certificates applet opens the Certificate Manager and allows administrators to delete or show the certificates that are currently installed on your NOS Unit.

#### <span id="page-53-1"></span>**Importing Certificates**

You can import Certificates to your units two ways, via USB or the 10Zig Manager. The imported certificate needs to be in a .crt or. pem format.

In Security Settings Enable Installation from USB.

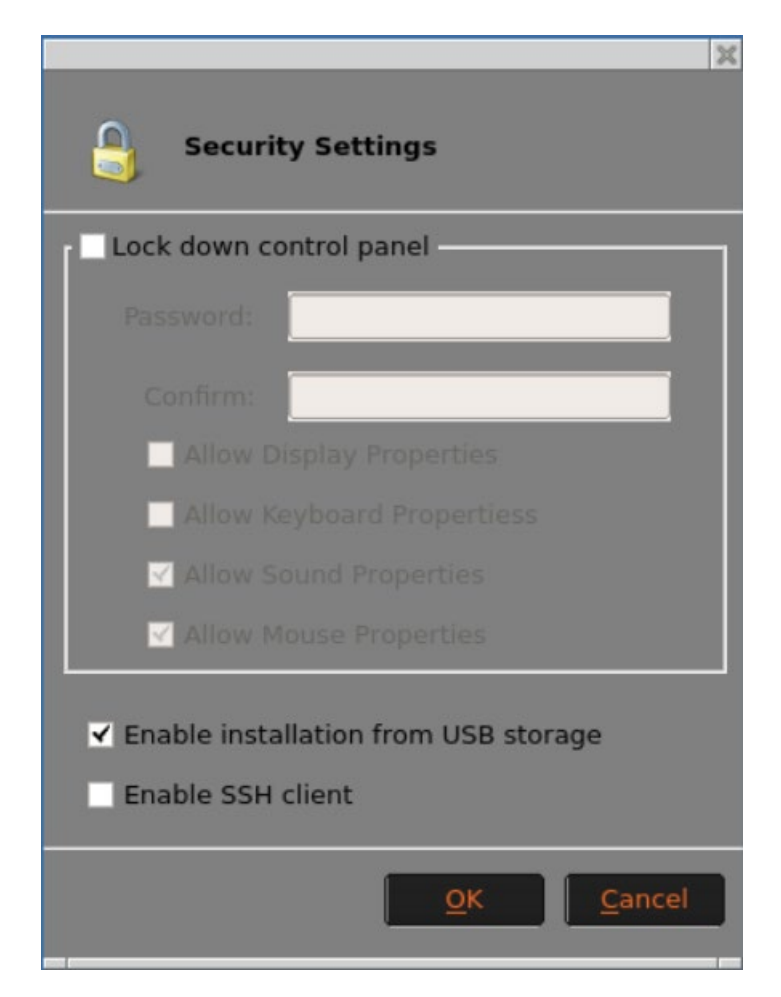

To import a certificate, insert a USB drive (Formatted to FAT32) into the unit that contains the certificate file in the root directory. This will automatically open the USB Installer window. Here you may select the certificate(s) you would like to import into the unit.

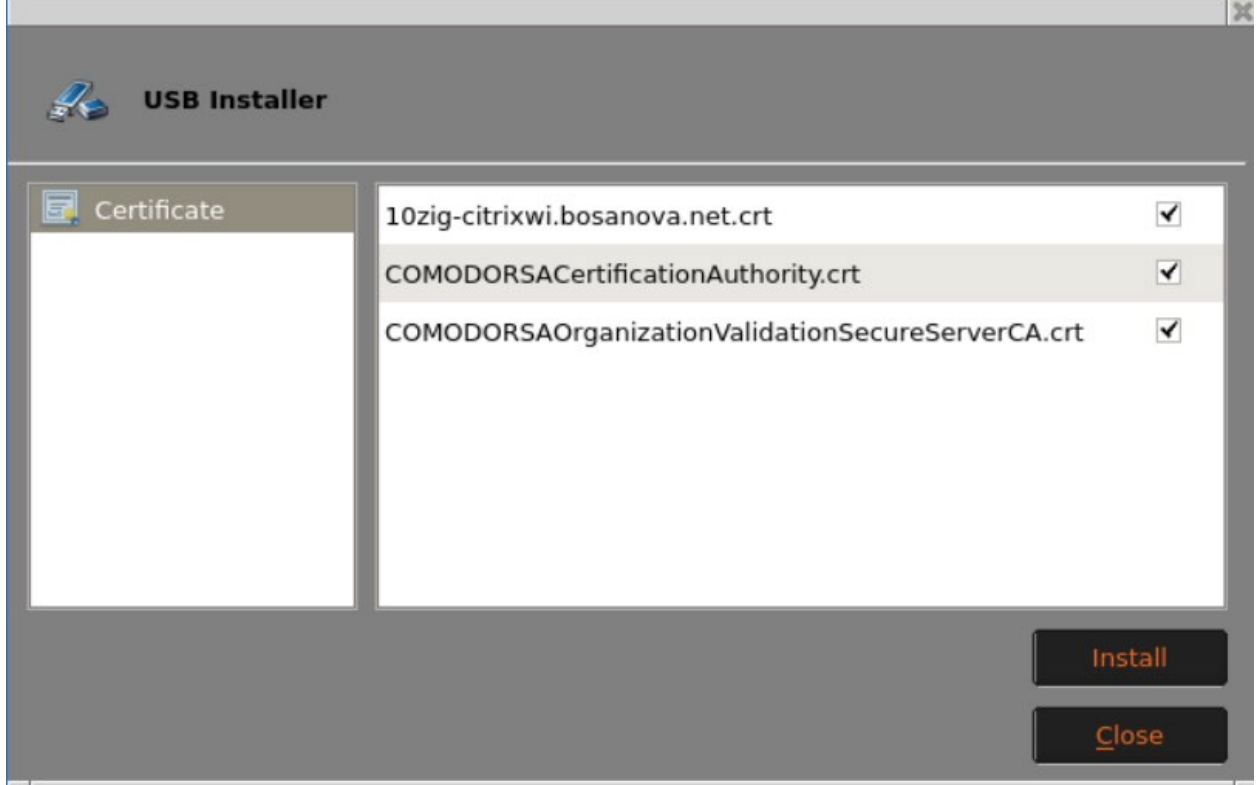

When finished, you will need to reboot the unit to view the newly imported certificate(s).

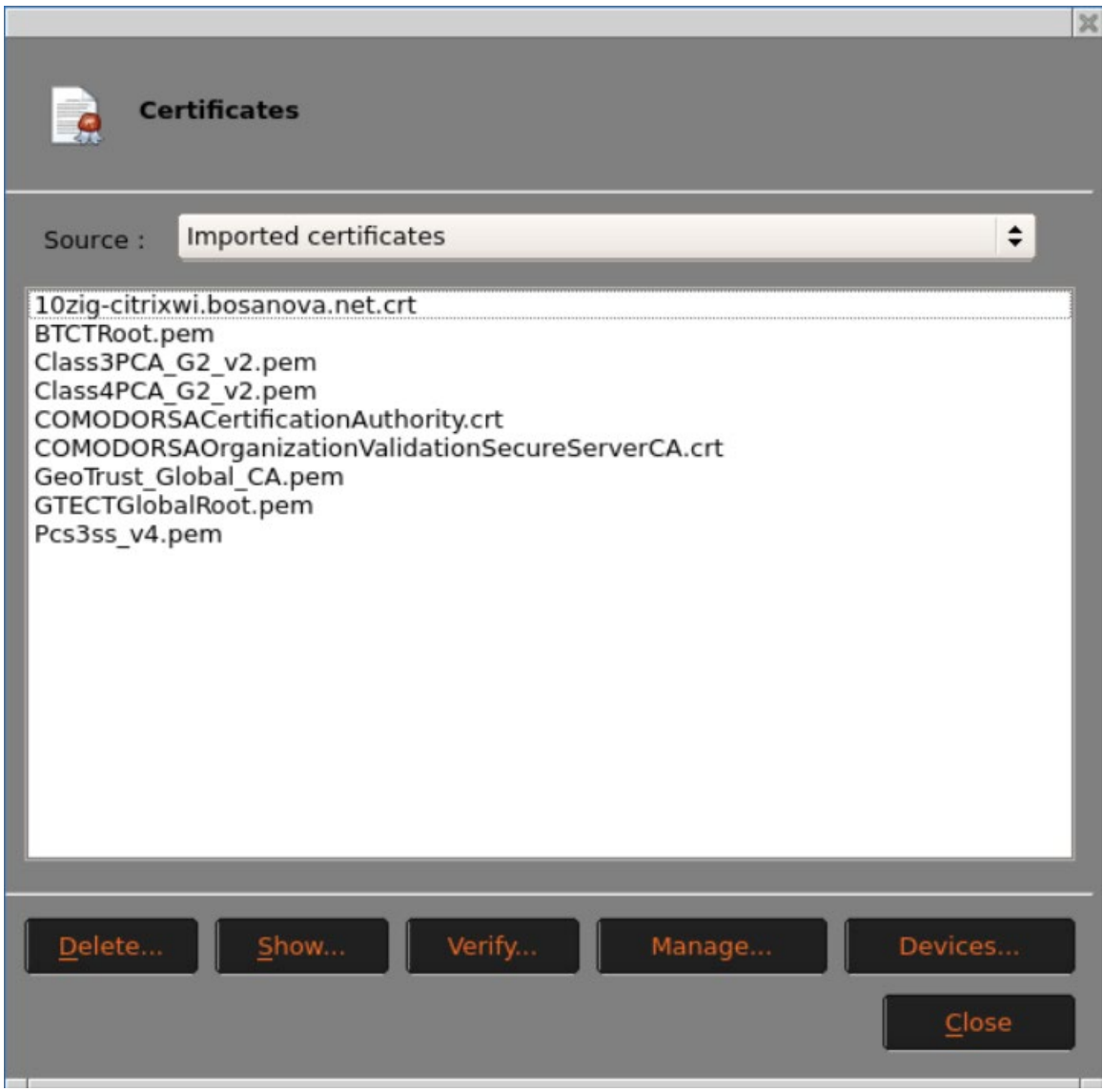

After the certificates are imported click on the Manage button. Any CA certificates will be imported in the Authorities tab.

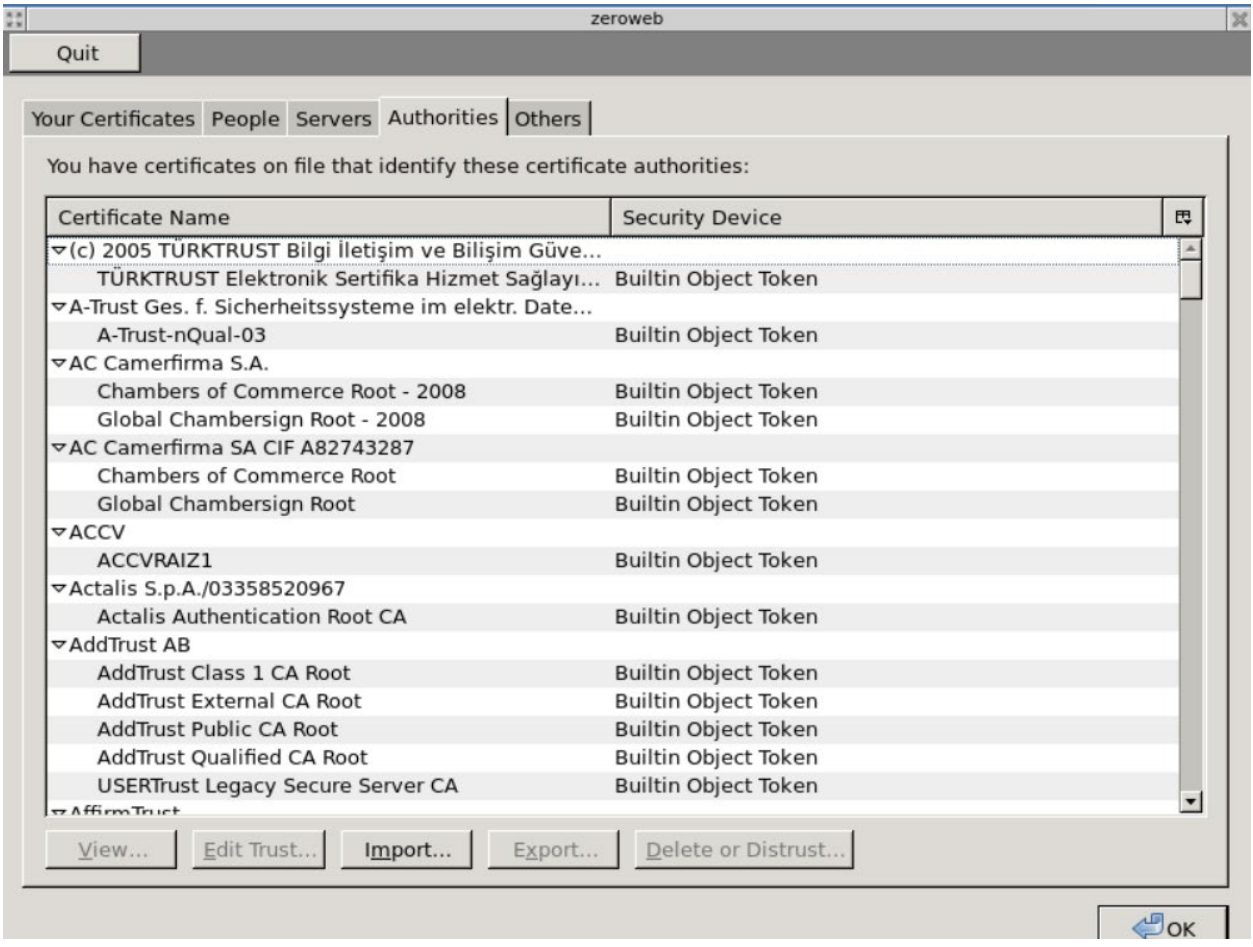

Click on the certification to highlight it and click on Edit Trust to verify the Trust settings.

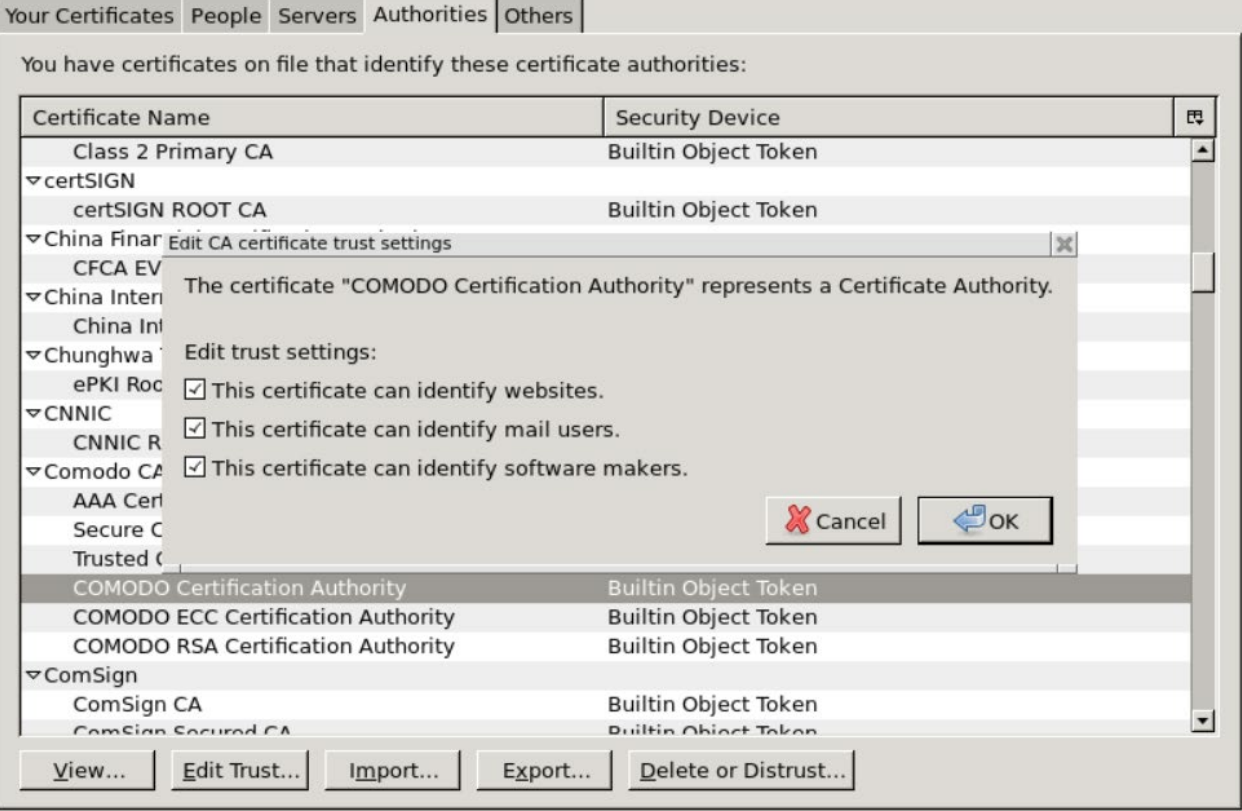

# To add the server certificate, click on the Server tab and then click on Import.

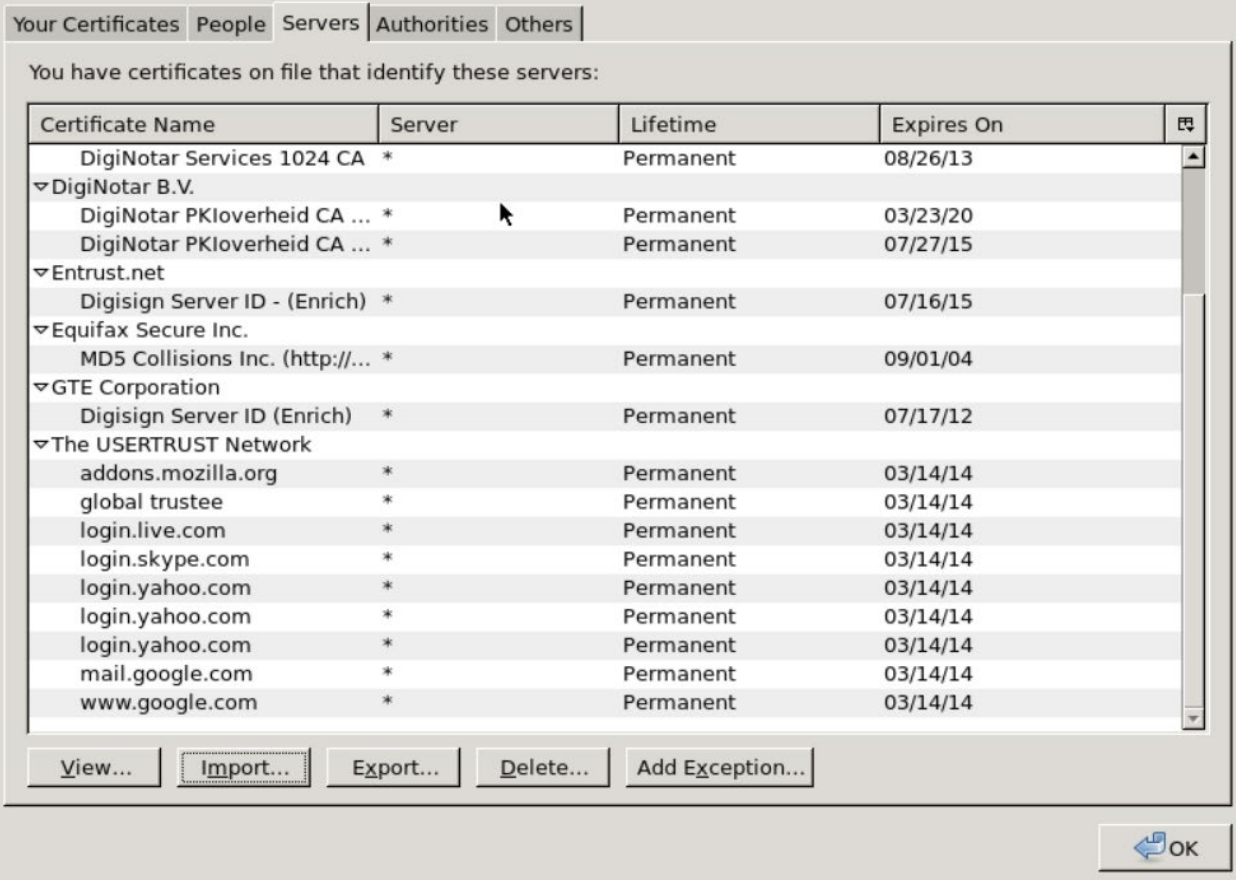

You will find the certificates in the directory etc/ssl/certs. Highlight the server certificate and click open to import it.

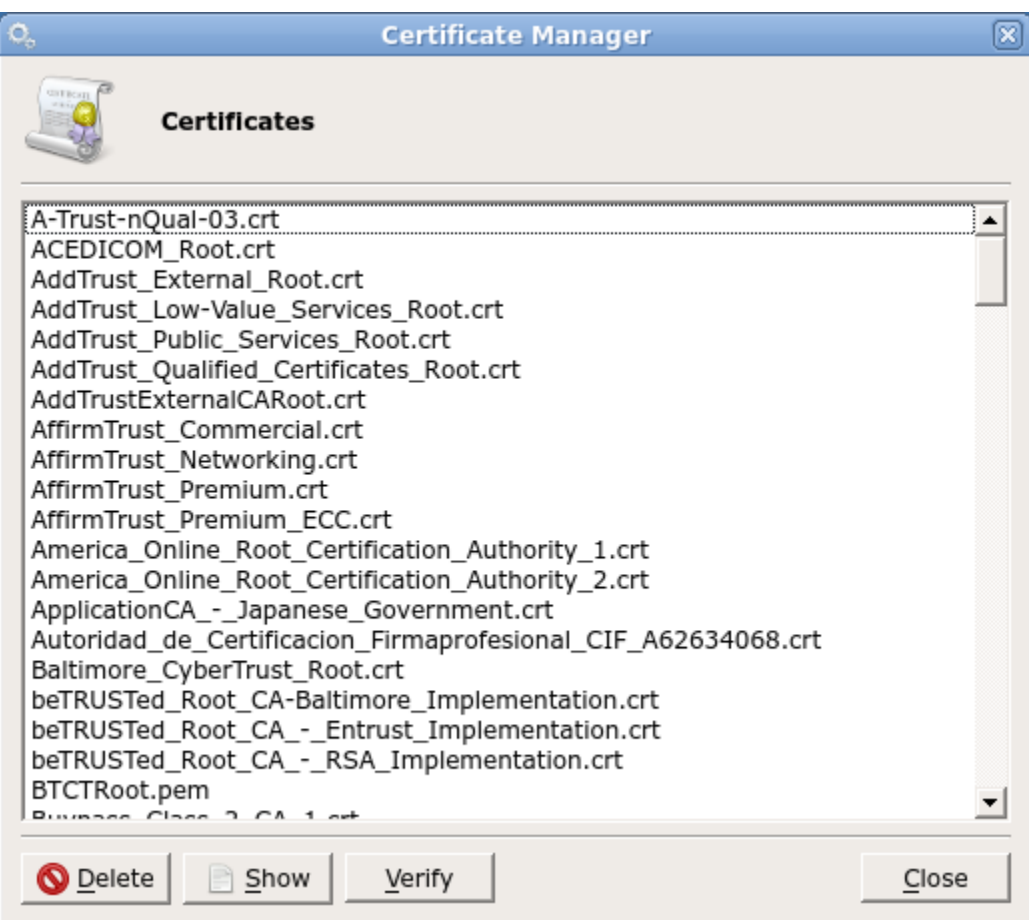

# <span id="page-60-0"></span>Log

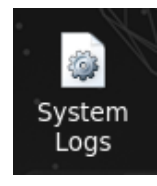

Selecting a Log file from the left pane will enable you to view it in the right pane. To use the Send Log your device will need to be connected to the Internet to upload the logs, so your support technician can access the logs. Once you are viewing the Log you would like to send, click the Send Log button and it will be automatically uploaded to 10ZiG.

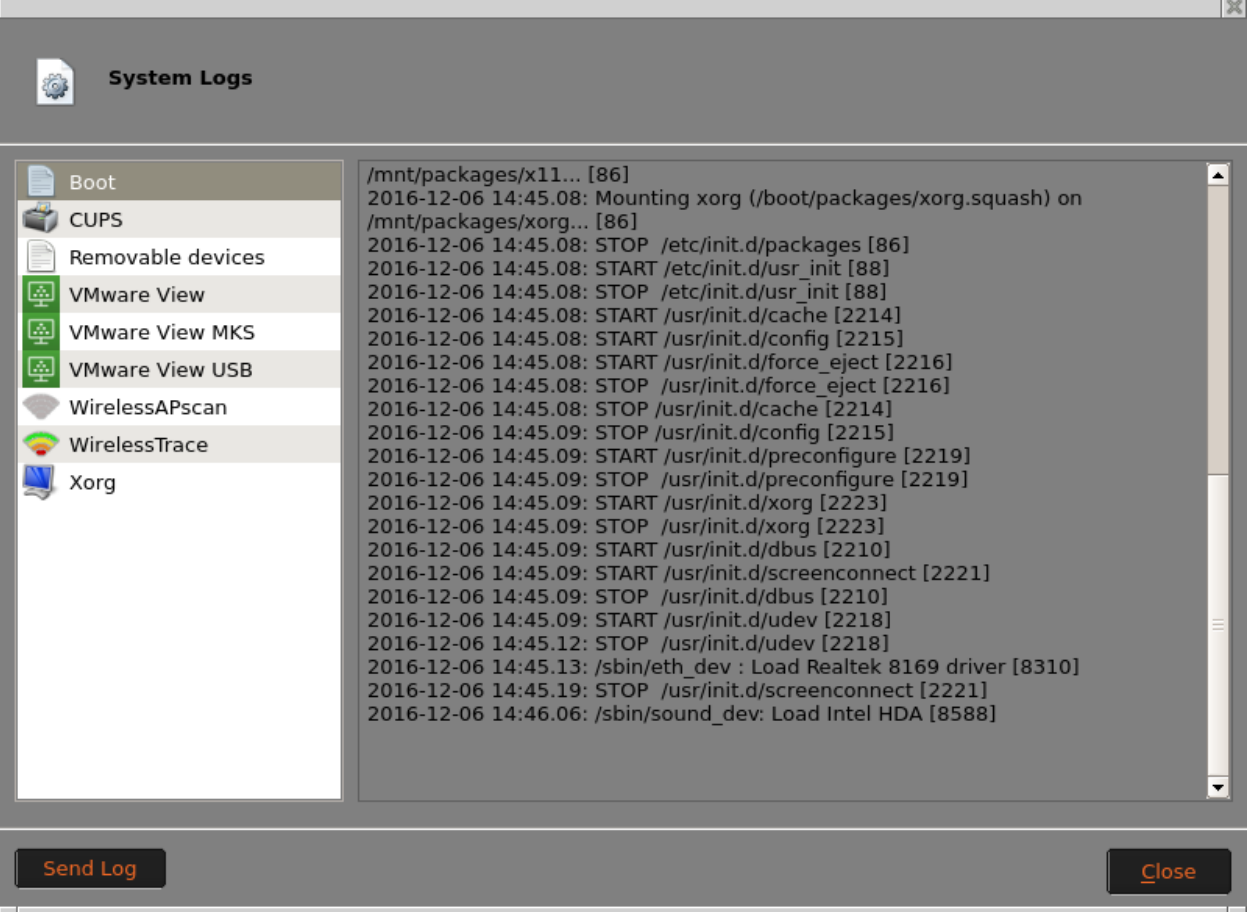

**For more information, FAQs, and helpful hints, please browse to** [http://faq.10ZiGsupport.com.](http://faq.10zigsupport.com/)